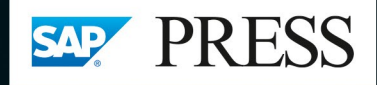

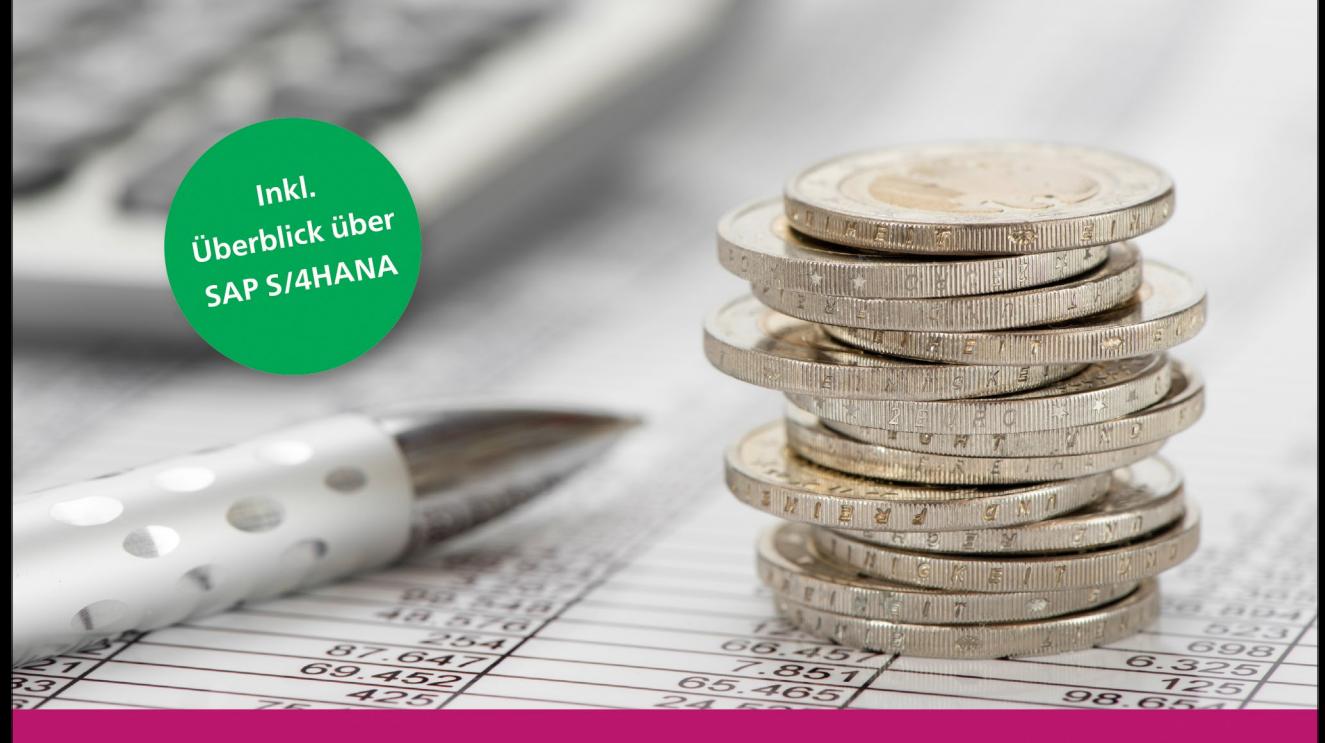

# Personalabrechnung mit SAP<sup>®</sup>

- > Customizing, Ablauf und Durchführung
- > Alle Folgeaktivitäten für Steuer und Sozialversicherung
- > Mit vielen Praxistipps und den relevanten rechtlichen Neuerungen
- 4., aktualisierte und erweiterte Auflage

Haßmann · Heitz Edinger · Beck · Ittner

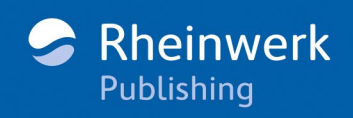

# Kapitel 6 **Allgemeine monatliche Folgeaktivitäten**

*Unter dem Begriff »Folgeaktivitäten« werden alle Abläufe verstanden, die nach Beendigung einer Echtabrechnung durchgeführt werden. In diesem Kapitel beschreiben wir nicht nur diese Abläufe, die monatlich im Anschluss an die Personalabrechnung durchzuführen sind, sondern wir erklären auch Sondersituationen und erläutern die wichtigsten Punkte im Customizing.*

Der Begriff *Folgeaktivitäten* wird nicht einheitlich verwendet und enthält auch im SAP-Easy-Access-Menü unter diesem Punkt nicht alle Abläufe, die nach einer Personalabrechnung durchgeführt werden müssen oder können. So finden Sie z. B. die Transaktion für den Entgeltnachweis und die Transaktionen für die Überweisung im Ordner **Abrechnung** und nicht im Ordner **Folgeaktivitäten** (siehe Abbildung 6.1). Alle Transaktionen rufen Standardreports auf und können nach deren Regeln bearbeitet werden.

#### **Standardreports**

Ausführliche Informationen zum Thema »Standardreports in SAP ERP HCM« finden Sie in Kapitel 3 des Buches »HR-Reporting mit SAP« (SAP PRESS 2013). Vollständige Literaturangaben und weitere Literaturhinweise finden Sie im Anhang.

In diesem Buch fallen unter den Begriff *Folgeaktivitäten* alle Aktivitäten, die nach einer erfolgreich durchgeführten Personalabrechnung vorgenommen werden müssen oder können. In diesem und den folgenden beiden Kapiteln werden alle Tätigkeiten behandelt, die monatlich ausgeführt werden. Hierzu gehören folgende Tätigkeiten:

- Erstellung des Entgeltnachweises für den Mitarbeiter
- Überweisung der Bezüge, der Beiträge zur Vermögensbildung und anderer Entgelte
- Buchung der Kosten und Zahlungen ins Rechnungswesen

**6**

 $\lceil$  k $\rceil$ 

- $\blacksquare$  Lohnsteueranmeldung (LSTA) und die Lohnsteuerbescheinigung (LSTB) mittels elektronischer Übertragung an das Finanzamt
- Aktivitäten im Bereich der Sozialversicherung, zu denen der SV-Beitragsnachweis in Form von elektronischer Übermittlung, die Beitragsabführung und die Erstellung von DEÜV-Meldungen gehören

Diese monatlich auszuführenden Aktivitäten gehören zum Pflichtprogramm im Rahmen der Folgeaktivitäten nach einer Personalabrechnung (siehe Abbildung 6.1).

| SAP Menü                                                                               |
|----------------------------------------------------------------------------------------|
| ▼ Abrechnung                                                                           |
| • © PC00_M01_CALC_SIMU - Simulation                                                    |
| $\cdot$ $\oslash$ PC00 M99 PA03 RELEA - Abrechnung freigeben                           |
| $\cdot$ $\oslash$ PC00 M01 CALC - Abrechnung starten                                   |
| • ⊙ PC00_M99_PA03_CHECK - Ergebnis prüfen                                              |
| • © PC00_M99_PA03_CORR - Korrekturen                                                   |
| • ⊙ PC00 M99_PA03_END - Abrechnung beenden                                             |
| $\cdot$ $\oslash$ PC00_M01_CEDT - Entgeltnachweis                                      |
| $\cdot$ $\oslash$ PC00_M01_HRF - Entgeltnachweis mit HR-Forms                          |
| ▼ ig Überweisung                                                                       |
| $\cdot \oslash$ PC00_M01_CDTA - Vorprogramm Datenträgeraustausch mehrere Zahlungsläufe |
| $\cdot$ $\oslash$ PC00_M00_CDCP - Vorprogramm Datenträgeraustausch Sammelüberweisungen |
| • ♡ PC00_M01_FFOU - Abrech.überweisung erst.DTA inl                                    |
| $\cdot$ $\oslash$ PC00 M01 FFOL - Abrech.überweisung-erst.DTA-ausl                     |
| • © PC00 M99 FPAYM - Überweisung erstellen - Payment Medium Workbench                  |
| • ⊙ FDTA - DTA Verwaltung                                                              |
| Folgeaktivitäten                                                                       |
| ▼ Pro Abrechnungsperiode                                                               |
| ▼ Auswertung                                                                           |
| ▶ □ Sozialversicherung<br>▶ □ DEÜV                                                     |
| ▶ □ UV-Meldeverfahren                                                                  |
| $\blacktriangleright$ $\Box$ Steuer                                                    |
| ▼ E Buchung ins Rechnungswesen                                                         |
| $\cdot$ $\oslash$ PC00 M99 CIPE - Buchungslauf erzeugen                                |
| $\cdot$ $\oslash$ PCP0 - Buchungslauf bearbeiten                                       |
| • ♡ PC00_M99_CIPC - Vollständigkeitsprüfung                                            |
| Abrechnungszusatz                                                                      |
| ▶ <b>IListen/Statistik</b>                                                             |
| ▶ □ Jährlich                                                                           |
| ▶ □ Sonstige Perioden                                                                  |
| ▶ □ Periodenunabhängig                                                                 |
|                                                                                        |

**Abbildung 6.1** Folgeaktivitäten aufrufen

In diesem Kapitel gehen wir zunächst auf alle allgemeinen Folgeaktivitäten der Personalabrechnung ein, d. h. Entgeltnachweise, Überweisungen und Buchungen ins Rechnungswesen. Die Folgeaktivitäten im Bereich Steuern werden im gleichnamigen Kapitel 7 und die Folgeaktivitäten im Bereich Sozialversicherung im gleichnamigen Kapitel 8 behandelt.

#### **6.1 Entgeltnachweis**

Der Entgeltnachweis dokumentiert die für den Mitarbeiter relevanten Daten aus der Personalabrechnung. Hier werden Daten aus dem Personalstamm, Bruttobestandteile, Jahressummen (Kumulationen), die durch die Nettoberechnung ermittelten Steuern und Beiträge zur Sozialversicherung, eventuell persönliche Abzüge und als Ergebnis der Auszahlungsbetrag sowie die Überweisungsbeträge und -empfänger dargestellt.

Der Entgeltnachweis kann in SAP ERP mithilfe dreier unterschiedlicher Formulartechniken erstellt und verwendet werden:

**Drei Formulartechniken**

**K** 

**6**

- $\quad \blacksquare \hspace{0.1cm}$  tabellengesteuertes Formular
- $\quad \blacksquare$  SAP-Smart-Forms-Formular
- $\textcolor{red}{\blacksquare}$  PDF-Formular

Je nachdem, welche Technologie verwendet wird, müssen die Erstellung und das Ausführen des Formulars mit unterschiedlichen Transaktionen durchgeführt werden, worauf wir im Text noch gesondert hinweisen.

#### **Enterprise Extensions**

Beachten Sie, dass sich die Transaktionen zur Erstellung und Ausführung der Formulare für SAP Smart Forms und PDF in den Enterprise Extensions befinden. Diese müssen erst im Customizing aktiviert werden, bevor die Transaktionen im Menü sichtbar werden.

Für die Wartung der Formulare müssen die Support Packages für die HR Extensions eingespielt werden.

Die Formularerstellung in SAP Smart Forms ist seit Release SAP R/3 4.7 Enterprise möglich; PDF-Formulare können erst ab SAP ERP 6.0 verwendet werden.

#### **6.1.1 Entgeltnachweis für tabellengesteuerte Formulare ausführen**

Transaktion PC00\_M01\_HRF (Entgeltnachweis) im SAP-Easy-Access-Menü ruft den Report RPCEDTD0 (Entgeltnachweis) auf, über den tabellengesteuerte Entgeltnachweise ausgeführt werden können.

Hinter diesem Aufruf verbirgt sich eine alte, noch häufig eingesetzte Form, die die Daten als einfache Liste ausgibt und nur wenig gestalterischen Spielraum zulässt, aber im Customizing einfach zu handhaben ist. Sie erreichen diese Formularsteuerung im Einführungsleitfaden über den Menüpfad **Per-**

sonalabrechnung • Abrechnung Deutschland • Formularwesen • Entgelt**nachweis** - **Entgeltnachweis einrichten** (siehe Abschnitt 22.8.2, »Reservierte Includes für die Eigenentwicklung«).

Nach dem Aufruf von Transaktion PC00 M01 HRF (Entgeltnachweis) erhalten Sie ein Selektionsbild, dessen Eingabemöglichkeiten und Steuerungen wir im Folgenden beschreiben (siehe Abbildung 6.2).

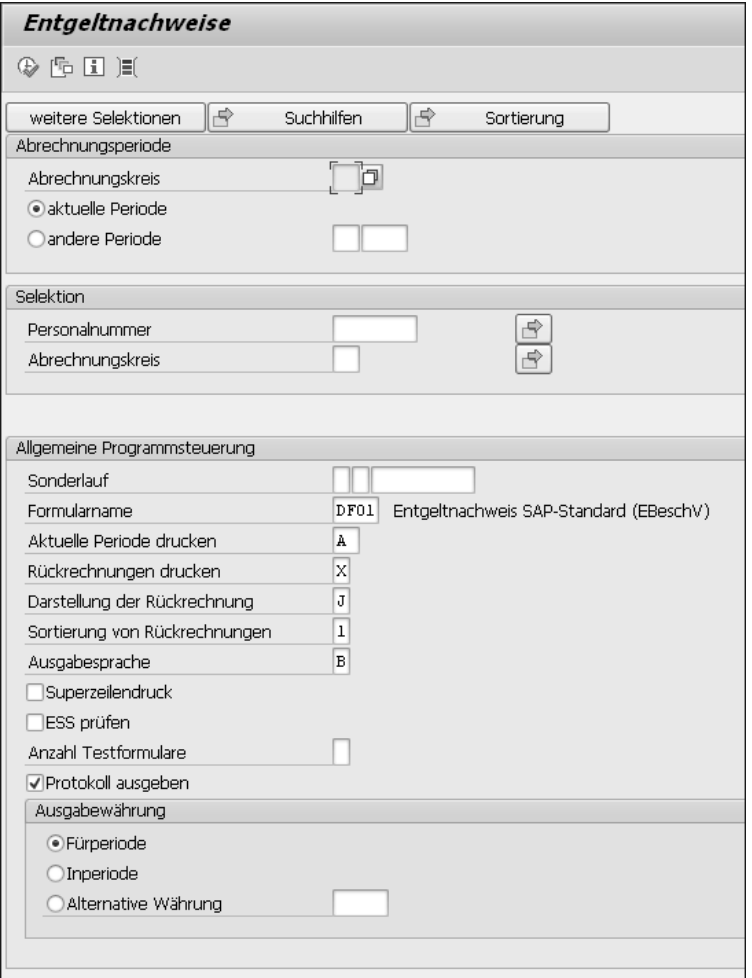

**Abbildung 6.2** Selektionsbild »Entgeltnachweise«

**Entgeltnachweis – Steuerungsmöglichkeiten** Die Steuerungsmöglichkeiten, die Ihnen über die Felder des Selektionsbildes aus Abbildung 6.2 zur Verfügung stehen, stellen wir Ihnen in den folgenden Abschnitten kurz vor.

#### **Datengruppe »Abrechnungsperiode«**

Der **Abrechnungskreis** dient an dieser Stelle der Bestimmung des Auswahlzeitraums über die Auswahl des Radiobuttons **aktuelle Periode** und ist ein Mussfeld.

Der Radiobutton **aktuelle Periode** ist voreingestellt. Hierdurch werden die Datumsfelder nach Betätigung der  $\boxed{\leftarrow}$ -Taste gemäß der Abrechnungsperiode aus dem Abrechnungsverwaltungssatz (siehe Abschnitt 1.8.1, »Abrechnungsverwaltungssatz«) automatisch neben dem Feld **Abrechnungskreis** eingeblendet und können nicht geändert werden.

Möchten Sie den Entgeltnachweis für eine andere Periode als für die Abrechnungsperiode aus dem Abrechnungsverwaltungssatz erstellen, müssen Sie den Radiobutton **andere Periode** auswählen und die entsprechende Periode erfassen. Die Datumsfelder werden nach Betätigung der  $\boxed{\leftarrow}$ -Taste neben dem Feld **Abrechnungskreis** eingeblendet; deren Inhalt können Sie nur über die Felder zur Option **andere Periode** verändern.

#### **Datengruppe »Selektion«**

Das Feld **Personalnummer** verwenden Sie, wenn Sie den Entgeltnachweis für einen Mitarbeiter erstellen möchten. Möchten Sie hingegen den Entgeltnachweis für mehrere Personalnummern erstellen, erhalten Sie über den Button (**Mehrfachselektion**) neben dem Feld **Personalnummer** ein Dialogfenster, in dem weitere Selektionsmöglichkeiten angeboten werden. Sollen die Entgeltnachweise für alle Mitarbeiter aus einem oder mehreren Abrechnungskreisen erstellt werden, erfolgt kein Eintrag.

Der **Abrechnungskreis** stellt an dieser Stelle die Verbindung zu der oder den ausgewählten Personalnummer(n) dar. Möchten Sie Entgeltnachweise für mehrere Personalnummern erstellen, die unterschiedlichen Abrechnungskreisen angehören, benutzen Sie auch hier den Button **[40]** (Mehrfachselek**tion**) neben dem Feld **Abrechnungskreis**.

#### **Datengruppe »Allgemeine Programmsteuerung«**

Die Felder hinter **Sonderlauf** sind nur für Off-Cycle-Abrechnungen relevant, die in der deutschen Länderversion in der Regel nicht eingesetzt werden.

Im Feld **Formularname** erfassen Sie die alphanumerische Kennung des in Ihrem Unternehmen verwendeten Formulars. Dies ist in der Regel eine kopierte und im Customizing angepasste Version des in Abbildung 6.2 vorgeschlagenen Standardformulars DF01.

Über die Parameter des Feldes **Aktuelle Periode drucken** steuern Sie, ob, und wenn ja, unter welchen Bedingungen ein Formular der aktuellen Abrechnung für den in der Datengruppe **Abrechnungsperiode** festgelegten Zeitraum erstellt werden soll. Möglich sind nur alphabetische Werte, die die folgenden Ausprägungen annehmen können:

- **A**

Es wird immer ein Formular für die Abrechnungsperiode erstellt.

 $\blacksquare$  **D** 

Es wird nur dann ein Formular für eine Abrechnungsperiode erstellt, wenn schon eine Rückrechnung gedruckt worden ist oder sich zur letzten Abrechnungsperiode eine Veränderung für eine Lohnart ergeben hat, die in Tabelle V\_T512E (Formularbezogene Steuerung der Lohnarten) aufgeführt und im Feld DIFAR entsprechend gekennzeichnet ist.

#### $\blacksquare$  AF

Es wird nur dann ein Formular für eine Abrechnungsperiode erstellt, wenn dessen Ausgabe in einem Formularfenster erfolgt.

- **DF**

Entspricht **D**, jedoch nur, wenn eine Ausgabe in ein Formularfenster erfolgt.

#### $\blacksquare$   $\Delta Z$

Entspricht **A**, jedoch nur, wenn eine kundeneigene Bedingung erfüllt ist. Hierzu ist im Include RPCEDSZ9 eine Routine CHECK\_PRINT\_MOD mit der entsprechenden Bedingung aufzunehmen.

- **DZ**

Entspricht **D**, jedoch nur, wenn eine kundeneigene Bedingung erfüllt ist. Hierzu ist im Include RPCEDSZ9 eine Routine CHECK\_PRINT\_MOD mit der entsprechenden Bedingung aufzunehmen.

**Rückrechnungen drucken** Über die Parameter des Feldes **Rückrechnungen drucken** steuern Sie, ob, und wenn ja, unter welchen Bedingungen ein Formular für die Rückrechnungen erstellt wird. Möglich sind nur alphabetische Werte, die die folgenden Ausprägungen annehmen können:

#### - **X**

Rückrechnungen werden immer gedruckt.

- **L**

Rückrechnungen werden nur dann gedruckt, wenn bei einer der in Tabelle V\_T512E (Formularbezogene Steuerung der Lohnarten) im Feld DIFAR markierten Lohnarten eine Differenz zur vorletzten Abrechnung auftritt.

- **» « (blank)**

Rückrechnungen werden nie gedruckt.

**Darstellung der Rückrechnung** Durch die Einstellungen des Feldes **Darstellung der Rückrechnung** legen Sie fest, wo die Werte der Rückrechnung dargestellt werden sollen. Möglich sind nur alphabetische Werte, die die folgenden Ausprägungen annehmen können:

- **A**

Über diese Einstellung drucken Sie Rückrechnungsdifferenzen auf das gleiche Formular wie die Werte der Abrechnungsperiode.

- **D**

Über diesen Parameter entscheiden Sie, die Rückrechnungsdifferenzen pro Periode auf einem eigenen Formular auszugeben.

- **J**

Über diese Einstellung werden Rückrechnungen komplett für jede Periode auf ein eigenes Formular gedruckt.

- **S**

Über die Eingabe dieses Parameters werden Rückrechnungsdifferenzen nach Lohnarten summiert und auf das Formular der entsprechenden Abrechnungsperiode gedruckt.

#### **Empfehlung: Parameter D**

Wir empfehlen die Darstellung über den Parameter **D**. Denn nur über diesen Parameter können Rückrechnungsdifferenzen sofort zugeordnet werden, da bei der Darstellung über die Parameter **A** und **S** standardmäßig kein zeitlicher Bezug (Entstehungsperiode) ausgegeben wird. Über den Parameter **J** wird für die Rückrechnungsperiode ein vollständiges Formular erstellt; die Rückrechnungsdifferenzen sind aber erst durch einen Vergleich mit der Originalperiode möglich.

Über die Parameter des Feldes **Sortierung von Rückrechnungen** steuern Sie die Sortierung von Lohnarten in der Darstellung von Rückrechnungen. Möglich sind alphanumerische Werte, die die folgenden Ausprägungen annehmen können:

**Sortierung von Rückrechnungen**

**K** 

- **1**

Über den Parameter **1** drucken Sie eine Lohnart aus der Rückrechnung zusammen mit der dazugehörigen Lohnart aus der aktuellen Periode auf das Abrechnungsformular. Im Anschluss daran folgt die nächste Lohn-

**6**

art. Die Sortierung erfolgt (in dieser Reihenfolge) nach Fenster, Gruppe, Untergruppe, Rückrechnungsdatum, Zeilenart, Spaltenart und Lohnart.

#### - **2**

Über den Parameter **2** geben Sie zuerst alle Lohnarten pro Rückrechnungsperiode aus, und danach die Lohnarten der aktuellen Periode. Die Sortierung erfolgt nach Fenster, Rückrechnungsdatum, Gruppe, Untergruppe, Zeilenart, Spaltenart und Lohnart.

- **3**

Über den Parameter **3** sortieren Sie nach Gruppen. Innerhalb einer Gruppe werden zuerst alle Lohnarten pro Rückrechnungsperiode gedruckt, und danach die Lohnarten der aktuellen Periode. Die Sortierung erfolgt nach Fenster, Gruppe, Rückrechnungsdatum, Untergruppe, Zeilenart, Spaltenart und Lohnart.

- **Z**

Dies ist in der Regel der Parameter für kundeneigene Sortierungen.

**Ausgabesprache** Über die Parameter des Feldes **Ausgabesprache** haben Sie die Möglichkeit, ein Formular in unterschiedlichen Sprachen zu erstellen. Möglich sind nur alphabetische Werte, die die folgenden Ausprägungen annehmen können:

#### - **A**

Die Ausgabe erfolgt in der Sprache des Mitarbeiters, dessen Abrechnung gerade bearbeitet wird.

 $\blacksquare$  B

Die Ausgabe erfolgt in der Sprache des Sachbearbeiters, der das Programm gestartet hat (Anmeldesprache).

- **W**

Die Ausgabe erfolgt in der Sprache des Personalbereichs; hierzu muss das Merkmal SPRSL gepflegt sein (zu Merkmalen siehe den Abschnitt 23.1, »Merkmale in der Personalabrechnung«).

**Superzeilen** Superzeilen sind Zeilen, in denen die Werte mehrerer Lohnarten angezeigt werden. Wenn Sie das Feld **Superzeilendruck** nicht markieren, werden alle Superzeilen angezeigt. Markieren Sie hingegen das Feld, wird eine Superzeile nur dann angezeigt, wenn sie eine Lohnart enthält, die in der Formularsteuerung über die Spaltenart **1** gesteuert wird.

**Employee Self-Service** Möchten Sie für Mitarbeiter, die ihren Entgeltnachweis selbst im ESS abrufen, kein Formular ausgeben, können Sie diese Mitarbeiter in der Personaladministration im Infotyp 0655 (ESS-Gehaltsnachweis) kennzeichnen. Durch Setzen dieses Kennzeichens steuern Sie also, dass Entgeltnachweise für Mitarbeiter, die diesen über den ESS erhalten, nicht ausgedruckt werden. Wenn Sie das Kennzeichen **ESS prüfen** nicht setzen, erhalten alle Mitarbeiter ein Formular, unabhängig von einer eventuellen Steuerung im Infotyp 0655.

Über eine Eingabe im Feld **Anzahl Testformulare** können Sie bis zu neun **Testformulare** Testformulare vor dem Erstellen des ersten Abrechnungsformulars erzeugen. Durch das Setzen des Kennzeichens **Protokoll ausgeben** erhalten Sie zusätzlich zu dem oder den Formular(en) ein Protokoll, das die folgenden Daten beinhaltet:

- $\quad \blacksquare$  selektierte Personalnummern
- $\quad \blacksquare \,$  gedruckte Personalnummern
- $\quad \blacksquare \,$  aufbereitete Formulare
- $\blacksquare$  aufbereitete Seiten

Wenn Sie ferner das Häkchen bei **ESS prüfen** gesetzt haben und die entsprechenden Voraussetzungen im Infotyp 0655 (ESS-Gehaltsnachweis) vorliegen, werden im Protokoll zusätzlich ungedruckte ESS-Personalnummern aufgeführt.

#### **Datengruppe »Ausgabewährung«**

In dieser Datengruppe bestimmen Sie, in welcher Währung die Formularausgabe erfolgen soll.

Wenn Sie die Voreinstellung des Radiobuttons **Fürperiode** übernehmen, bleibt die jeweilige Währung der Periode erhalten; es findet also keine Umrechnung statt.

#### **Ausnahme**

Bei Einsatz der Parameterwerte **S** bzw. **A** für die Darstellung der Rückrechnung findet immer eine Umrechnung in die In-Perioden-Währung statt.

Wählen Sie den Radiobutton **Inperiode**, erfolgt die Ausgabe aller Werte in der Währung der In-Periode. Für Perioden, die eine abweichende Währung haben, findet eine Umrechnung aus der Für-Perioden-Währung in die In-Perioden-Währung statt.

Durch Auswahl des Radiobuttons **Alternative Währung** können Sie alle Werte in der Währung ausgeben, die Sie im Währungsfeld über die Wertehilfe ((F4)-Hilfe) auswählen. Für Perioden mit einer hiervon abweichenden Währung findet eine Umrechnung statt.

**T**«T

EЛ

**6**

 $\mathbf{D}$ 

#### **Verbindung des Entgeltnachweises zu den Selektionsbildern der Transaktionen »Simulation« und »Abrechnung starten«**

Die Einstellungen eines Sektionsbildes können Sie als Variante speichern. Nach der Ausführung von Transaktion PC00 M01 CALC SIMU (Simulation) oder von Transaktion PC00 M01 CALC (Abrechnung starten) erhalten Sie nur dann ein Formular, wenn Sie in den Selektionsbildern dieser Transaktionen in der Datengruppe **Parameter für Entgeltnachweis** im Feld **Anzeigevariante Entgeltnachweis** eine Variante des soeben beschriebenen Selektionsbildes des Entgeltnachweises erfassen. Das heißt: Bevor Sie eine Variante des Entgeltnachweises im Selektionsbild der Abrechnung im Feld **Anzeigevariante Entgeltnachw** erfassen können, müssen Sie diese Variante des Selektionsbildes des Entgeltnachweises angelegt haben. Das entsprechende Formular wird dann mit den Einstellungen erstellt, die Sie hier erfasst haben (siehe Abschnitt 1.6, »Simulation«).

Als Ergebnis der Einstellungen aus Abbildung 6.3 wird ein Formular erstellt und nur dann ein separates Formular für eine Rückrechnung ausgegeben, wenn sich der Wert einer Lohnart in der Rückrechnungsperiode verändert hat. Allerdings ist hierfür die Kennzeichnung dieser Lohnart in Tabelle V\_T512E (Formularbezogene Steuerung der Lohnarten), z. B. die Lohnart /560 (Auszahlungsbetrag), notwendige Voraussetzung. Zusätzlich wird im Formular für eine Rückrechnungsperiode nur eine eventuelle Differenz pro Lohnart zur Vorperiode angezeigt.

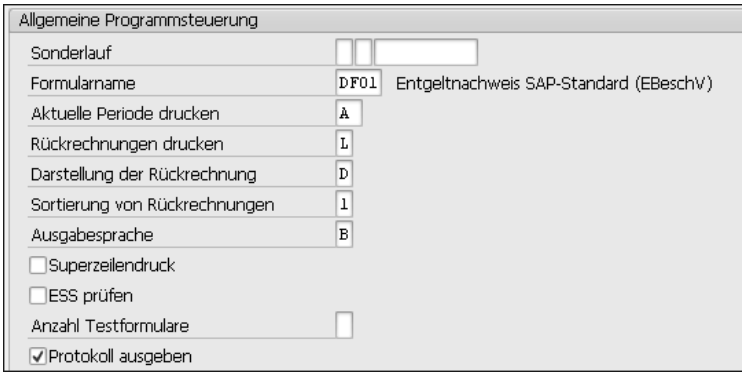

**Abbildung 6.3** Beispielhafte Darstellung der Formularsteuerung

In Abbildung 6.4 ist ein Ausschnitt des Entgeltnachweises mit dem SAP-Musterformular DF01 dargestellt.

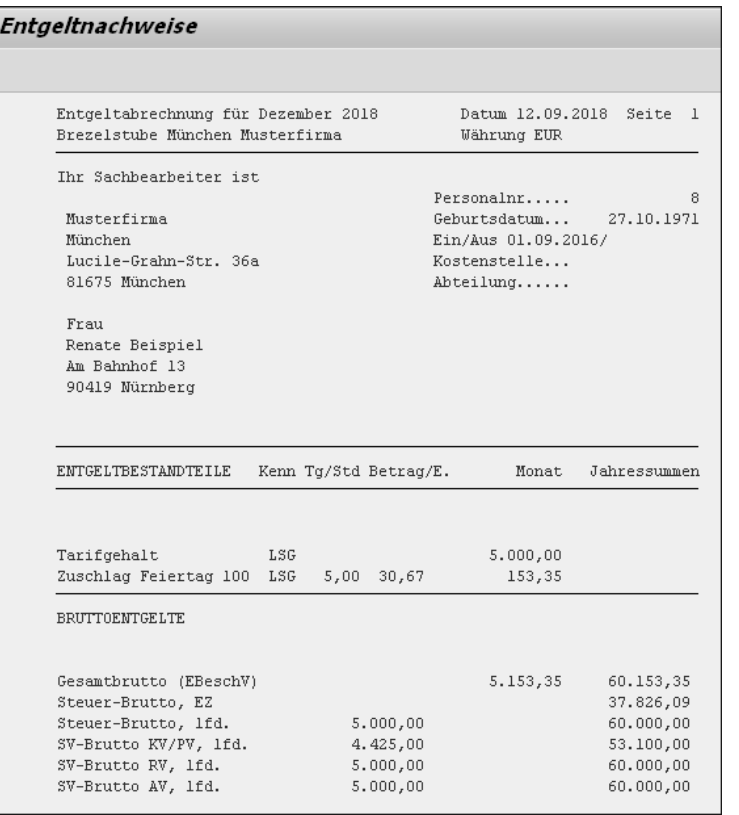

**Abbildung 6.4** Entgeltnachweis mit dem SAP-Musterformular DF01

#### **Informationen im Formular des Entgeltnachweises**

Beachten Sie jedoch, dass im Formular des Entgeltnachweises nur die Informationen angezeigt werden, die in der Formularsteuerung eingerichtet sind. Deshalb sollten Sie sich zu Kontrollzwecken nicht ausschließlich darauf stützen, sondern unter Umständen zusätzlich die Abrechnungsergebnisse zur Prüfung heranziehen. Beachten Sie außerdem, dass der Entgeltnachweis im Direktaufruf über Transaktion PC00\_M01\_CEDT (Entgeltnachweis) ausschließlich die Daten der Abrechnungsergebnisse nach einer Echtabrechnung anzeigt, die Informationen des Formulars nach einer Simulation jedoch die aktuellen Daten des Personalstammes widerspiegeln. Dies führt zu unterschiedlichen Inhalten eines Formulars für die gleiche Abrechnungsperiode, wenn nach einer Echtabrechnung der Personalstamm verändert wurde und sich eine nochmalige Echtabrechnung in der Korrekturphase befindet (siehe Abschnitt 1.8.5, »Korrekturen«, und Abschnitt 5.1, »Rückrechnung«) bzw. eine Rückrechnung in einer Folgeperiode noch nicht durchgeführt wurde.

**6**

#### **6.1.2 Entgeltnachweis als SAP-Smart-Forms- oder als PDF-Formular**

Alternativ zum tabellengesteuerten Entgeltnachweis kann der Entgeltnachweis als SAP-Smart-Forms-Formular oder als PDF-Formular (siehe Abbildung 6.5) erstellt werden. Transaktion PC00\_M01\_HRF zum Ausführen des Entgeltnachweises ist für beide Formate identisch und im Menü unter dem Punkt **Entgeltnachweis in HR-Forms** zu finden.

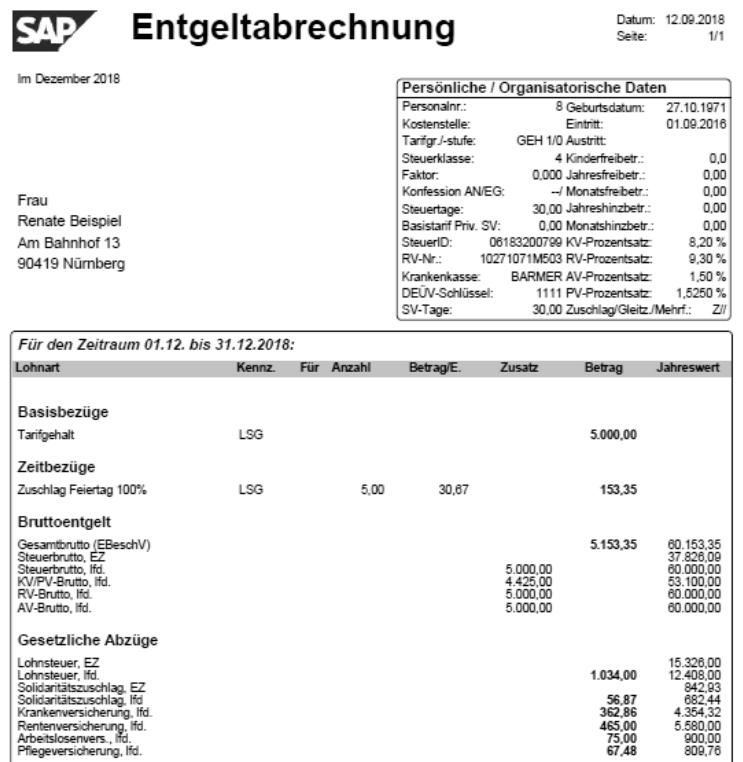

**Abbildung 6.5** Entgeltnachweis in der PDF-Technologie

#### **Aktuelle Formulare in HR FORMS**

Das PDF-Formular SAP\_PAYSLIP\_DE\_O ist das aktuelle Formular, das von SAP gewartet wird. Werden andere Vorlagen für den Entgeltnachweis genutzt, müssen diese vom Kunden gewartet werden. Hierzu gibt es keine SAP-Hinweise mehr, aus denen die Aktualisierungen entnommen werden können.

Bei der Ausführung dieser Transaktion (siehe Abbildung 6.6) können das Formular und die Periode ausgewählt werden; außerdem können die Mitarbeiter selektiert werden, für die ein Entgeltnachweis erstellt werden soll. Die Transaktion zum Ausführen des Entgeltnachweises ruft das eigentliche Druckprogramm auf. Dieses ist unmittelbar mit dem Formular verbunden und wird beim Erstellen desselben generiert.

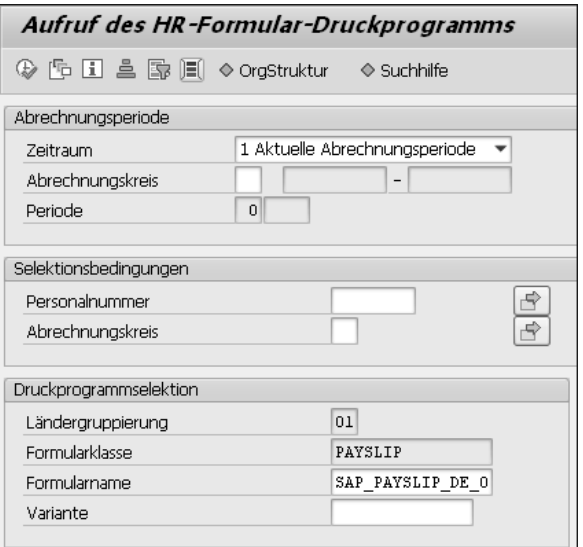

**Abbildung 6.6** HR-Formular-Druckprogramm aufrufen

Die Darstellung der Rückrechnungen, die im Rahmen des tabellengesteuerten Formulars im Report flexibel eingestellt werden kann, wird bei der Verwendung von HR Forms direkt im Formular festgelegt, weshalb es hier keine große Anzahl von Parametern im Selektionsbild gibt.

#### **Rückrechnungen**

# $\lceil$ k $\rceil$

Die Darstellung von Rückrechnungen im aktuellen Formular ist in dem von SAP ausgelieferten Muster nicht möglich, sondern erfordert einen aufwendigen Umbau dieses Formulars.

#### **6.1.3 Entgeltnachweis im Employee Self-Service (EES)**

Alternativ zum Druck kann den Mitarbeitern der Entgeltnachweis im ESS- **ESS-Portal** Portal bereitgestellt werden. Hierzu steht ein iView zur Verfügung, der in die Portalrolle des Mitarbeiters eingebunden werden kann und über den

**256**

冈

**6**

das Formular angezeigt werden kann, egal mit welcher Technik es erstellt wurde: Die Umstellung von Formularen auf die PDF-Technik ist nicht notwendig; dem Mitarbeiter wird auf diese Weise automatisch sein aktueller Entgeltnachweis angezeigt.

Zusätzlich kann der Mitarbeiter sich aus einer Übersicht aller Entgeltnachweise aus der Vergangenheit auch ältere Entgeltnachweise anzeigen lassen. Der aktuelle Entgeltnachweis steht im Standard drei Tage nach dem Zahldatum aus Tabelle RGDIR (Directory für Abrechnungsergebnisse) des Abrechnungsergebnisses automatisch zur Verfügung.

**Gedruckte Version anfordern** Der Mitarbeiter hat in dem iView die Möglichkeit, eine gedruckte Version seines Entgeltnachweises anzufordern. Dieser Button schreibt die Druckanforderung jedoch nur in Tabelle T52OCG (Off-Cycle, Vormerkungen für Batch; Abrechnung, Folgeprogr.); für den Druck muss der Report RPUOCF00 (Zentraler Druck Abrechnungsformular aus ESS-Szenario) eingeplant werden. Ist diese Funktionalität nicht gewünscht, kann sie über das BAdI (Business Add-In) ausgeblendet werden, das im folgenden Absatz beschrieben wird.

Durch das BAdI XSS\_REM\_INTERFACE können die Möglichkeiten des iViews beeinflusst werden. So kann der **Drucken**-Button über die Methode DEFINE PRINTBUTTON STATUS ausgeblendet werden, und die Methode PROVIDE\_FILTERED\_RGDIR\_steuert, welche Entgeltnachweise in der Auswahl angeboten werden sollen. Auf diese Weise können Sie die zur Verfügung stehenden Versionen z. B. zeitlich einschränken.

#### **6.2 Überweisung**

**Auszahlungsbeträge überweisen** Der Ordner **Überweisung** (siehe Abbildung 6.1) enthält alle Schritte, anhand derer Sie die in der Abrechnung ermittelten Auszahlungsbeträge auf die Konten der Mitarbeiter und anderer Empfänger überweisen können. Es werden hier alle Zahlungen verarbeitet, die mitarbeiterbezogen aus der Personalabrechnung erzeugt werden, sowie alle Beträge, die im Abrechnungsergebnis in Tabelle BT (Bank Transfer = Zahlungsinformationen) gespeichert sind (siehe Abbildung 6.7).

Im folgenden Abschnitt gehen wir auf die einzelnen Überweisungsschritte ein und geben Ihnen Hinweise zu deren Bearbeitung.

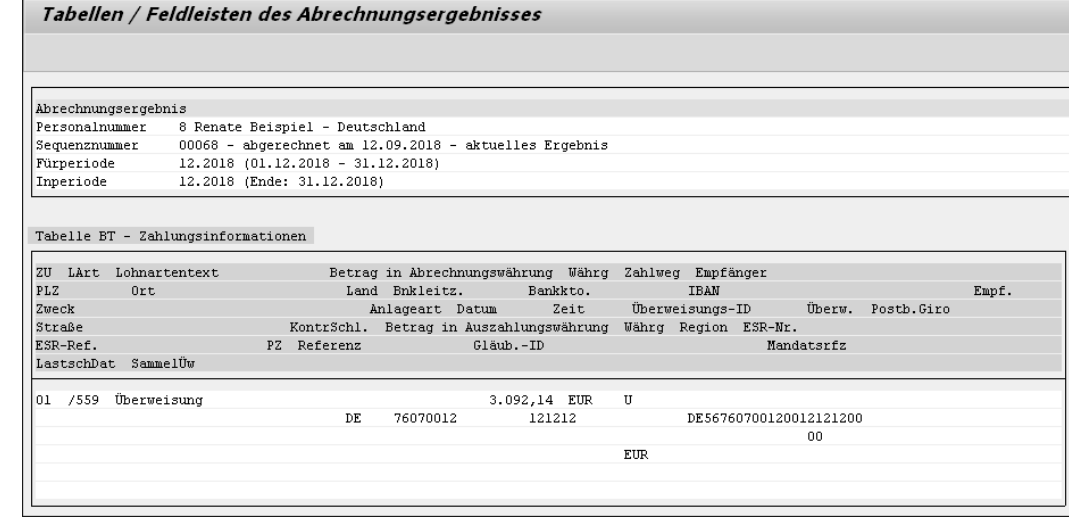

**Abbildung 6.7** Zahlungsinformationen

#### **6.2.1 Option »Vorprogramm Datenträgeraustausch (DTA) mehrere Zahlläufe«**

Der Datenträgeraustausch (DTA) repräsentiert das national gültige Format eines Datenträgers zur Kommunikation mit den Banken.

Über Transaktion PC00\_M01\_CDTA (Vorprogramm Datenträgeraustausch mehrere Zahlungsläufe), im Nachfolgenden kurz Vorprogramm DTA genannt, werten Sie die Ergebnisse der Personalabrechnung aus, um einen Datenbestand, die sogenannten Regulierungsdaten, zu erzeugen. Dies ist der erste Schritt im Prozess der Lohn- und Gehaltszahlung. Sie können das Vorprogramm DTA auch dann verwenden, wenn Sie innerhalb einer Abrechnungsperiode mehrere Teilzahlungen zu verschiedenen Terminen (qualifizierter Abschlag) vornehmen möchten. Darüber hinaus können Sie mithilfe des Vorprogramms Zahlungen mit unterschiedlichen Zahlwegen in einem Zahllauf auswerten. Die Zahlungsträgerprogramme, die die vom Vorprogramm DTA erzeugten Daten weiterverarbeiten, selektieren die entsprechenden Datensätze anhand des entsprechenden Zahlweges.

Das Vorprogramm DTA verarbeitet sowohl Informationen aus den Stammdaten als auch Informationen aus dem Abrechnungsergebnis eines Mitarbeiters. Die von Ihnen zuvor erzeugten Regulierungsdaten werden von länderspezifischen Zahlungsträgerprogrammen des Finanzwesens verarbeitet, die Sie anschließend starten müssen, um die entsprechenden Zahlungsträger (z. B. DTA-Dateien für die Bank oder Schecks) zu erzeugen.

**258**

**Customizing-Voraussetzungen** Um das Programm ausführen zu können, müssen folgende Voraussetzungen im Customizing erfüllt sein:

#### - **Einrichtung der Zahlwege**

Die Zahlwege werden im Customizing des Personalmanagements unter **Personaladministration** - **Persönliche Daten** - **Bankverbindung** - **Zahlweg festlegen** eingerichtet.

- **Einrichtung der Hausbanken und der Hausbankkonten** Die Hausbanken und die Hausbankkonten werden im Customizing der Personalabrechnung unter **Datenträgeraustausch** - **Vorprogramme zum Datenträgeraustausch** - **Hausbanken einrichten** eingerichtet.
- **Festlegung der Absenderbank(en) und des zahlenden Buchungskreises durch die Bearbeitung des Merkmals DTAKT**

Die Absenderbanken und der zahlende Buchungskreis werden im Customizing der Personalabrechnung unter **Datenträgeraustausch** - **Vorprogramme zum Datenträgeraustausch** - **Absenderbanken festlegen** festgelegt. Informationen zu Merkmalen erhalten Sie in Abschnitt 23.1, »Merkmale in der Personalabrechnung«.

■ Zuordnung der Textschlüssel für den Zahlungsverkehr zu Uberwei**sungslohnarten**

Die Zuordnung der Textschlüssel finden Sie im Customizing der Personalabrechnung unter **Datenträgeraustausch** - **Vorprogramme zum Datenträgeraustausch** - **Textschlüssel Zahlungsverkehr prüfen**.

**Selektionsbild** Wenn Sie Transaktion PC00\_M01\_CDTA (Vorprogramm Datenträgeraustausch mehrere Zahlungsläufe) im SAP-Easy-Access-Menü aufrufen (siehe Abbildung 6.1), erhalten Sie das in Abbildung 6.8 gezeigte Selektionsbild, das wir Ihnen im Folgenden erläutern.

#### **Datengruppe »Abrechnungsperiode«**

Der **Abrechnungskreis** dient an dieser Stelle der Bestimmung des Auswahlzeitraums über die Auswahl des Radiobuttons **aktuelle Periode** und ist ein Mussfeld.

Der Radiobutton **aktuelle Periode** ist voreingestellt; die Datumsfelder werden aufgrund dieser Einstellung nach Betätigung der  $\boxed{\leftarrow}$ -Taste gemäß der Abrechnungsperiode aus dem Abrechnungsverwaltungssatz (siehe Abschnitt 1.8.1, »Abrechnungsverwaltungssatz«) automatisch neben dem Feld **Abrechnungskreis** eingeblendet und können nicht geändert werden.

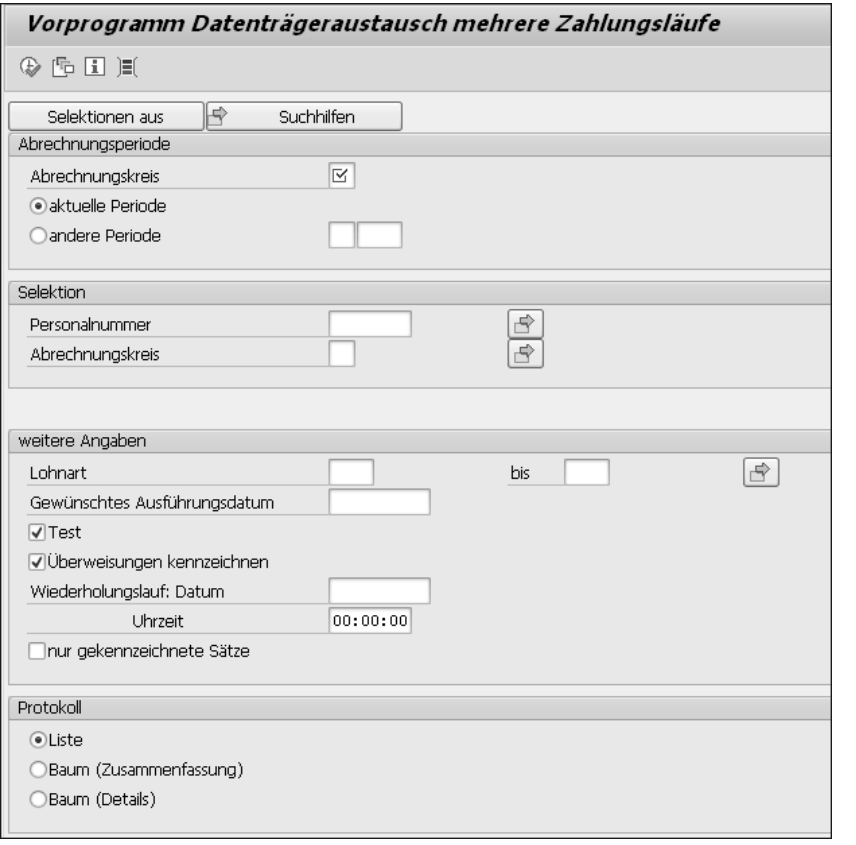

**Abbildung 6.8** Selektionsbild »Vorprogramm Datenträgeraustausch mehrere Zahlungsläufe«

Möchten Sie das Vorprogramm DTA für eine andere Periode als die Abrechnungsperiode aus dem Abrechnungsverwaltungssatz starten, müssen Sie den Radiobutton **andere Periode** auswählen und die entsprechende Periode erfassen. Die Datumsfelder werden nach Betätigen der (¢)-Taste neben dem Feld **Abrechnungskreis** eingeblendet. Deren Inhalt können Sie nur über die Felder zur Option **andere Periode** verändern.

#### **Datengruppe »Selektion«**

Das Feld **Personalnummer** verwenden Sie, wenn Sie das Vorprogramm DTA für einen Mitarbeiter erstellen möchten. Soll das Vorprogramm DTA für mehrere Personalnummern gestartet werden, erhalten Sie über den Button (**Mehrfachselektion**) neben dem Feld **Personalnummer** ein Dialogfenster, in dem weitere Selektionsmöglichkeiten angeboten werden. Soll das Vorprogramm DTA für alle Mitarbeiter aus einem oder mehreren Abrechnungskreisen gestartet werden, erfolgt kein Eintrag.

Der Abrechnungskreis stellt an dieser Stelle die Verbindung zu der oder den ausgewählten Personalnummer(n) dar. Möchten Sie das Vorprogramm DTA für mehrere Personalnummern starten, die unterschiedlichen Abrechnungskreisen angehören, verwenden Sie auch hier den Button (**Mehrfachselektion**) neben dem Feld **Abrechnungskreis**.

#### **Datengruppe »weitere Angaben«**

Mithilfe der Eingabefelder hinter **Lohnart** können Sie einen Zahllauf auf bestimmte Lohnarten einschränken, um beispielsweise, unabhängig von einer Abrechnung, Zahlungen zu erzeugen, die auf Lohnarten im Infotyp 0011 (Externe Überweisungen) basieren, oder wenn Sie einen qualifizierten Abschlag mit den Infotypen 0014 (Wiederkehrende Be-/Abzüge) oder 0015 (Ergänzende Zahlung) durchführen möchten. Die entsprechenden Sätze werden bis zum nachfolgenden Abrechnungslauf gegen Änderungen gesperrt und dort verarbeitet, in der Regel als Nettoabzug.

Mit einer Eingabe im Feld **Gewünschtes Ausführungsdatum** können Sie ein Datum eingeben, an dem die Bank eine Zahlung ausführen soll. Das Datum wird zusammen mit den Zahlungsinformationen an das Finanzwesen (FI) übergeben, von wo aus die Zahlung ausgeführt wird. Mit dem Datum können Sie die Standardeinstellung oder das durch die Implementierung des BAdIs HRDME\_B\_REGUH\_DUE\_DATE (Änderung des gewünschten Ausführungsdatums für Zahlungen) ermittelte Datum übersteuern.

Wenn Sie das Kennzeichen **Test** setzen, werden die Daten eines Zahllaufs zu Kontrollzwecken angezeigt. In solchen Fällen entstehen keine Regulierungsdaten, und es werden auch keine Daten in den Abrechnungsergebnissen gespeichert.

#### **Empfehlung der Autoren**

EЛ

Die Auswahl der Testmöglichkeiten ist in den Selektionsbildern der Folgeaktivitäten sehr unterschiedlich geregelt, sowohl bezüglich der Bezeichnung als auch hinsichtlich der Voreinstellungen. Wir empfehlen daher die Variantensteuerung, um das ungewollte Erzeugen von Daten in der Datenbank zu vermeiden.

#### **Kennzeichen »Überweisungen kennzeichnen«**

Wir empfehlen Ihnen zudem, den Haken für das Kennzeichen **Überweisungen kennzeichnen** zu setzen. Denn diese Option bewirkt, dass das System jeden verarbeiteten Eintrag von Tabelle BT (Zahlungsinformationen) in den Abrechnungsergebnissen mit Datum und Uhrzeit versieht, um diesen für spätere Zahlläufe als verarbeitet zu kennzeichnen. So wird verhindert, dass Einträge in dieser Tabelle versehentlich mehrmals verarbeitet werden.

Wenn Sie die Personalabrechnung wiederholen, nachdem Sie das Vorprogramm DTA ausgeführt haben, überschreibt das System die mit Datum und Uhrzeit gekennzeichneten Einträge nicht, sondern es führt eine Differenzrechnung durch. Aus diesem Grunde müssen Sie das Kennzeichen **Überweisungen kennzeichnen** auf jeden Fall setzen, wenn Sie einen qualifizierten Abschlag durchführen möchten.

Die Funktion der Felder **Wiederholungslauf: Datum/Uhrzeit** und die Auswahl **nur gekennzeichnete Sätze** erläutern wir Ihnen anhand des folgenden Beispiels:

Wenn Sie einen Zahllauf nicht korrekt durchführen konnten (z. B. aufgrund eines Programmabbruchs), müssen Sie diesen wiederholen. Voraussetzung für die im Folgenden beschriebene Vorgehensweise ist, dass Sie vor der Erzeugung des zu wiederholenden Zahllaufs den Haken bei der Option **Überweisungen kennzeichnen** gesetzt haben. Gehen Sie anschließend wie folgt vor:

- 1. Nehmen Sie die gleichen Einstellungen im Selektionsbild des Vorprogramms DTA wie bei der Erzeugung des ursprünglichen Zahllaufs vor.
- 2. Tragen Sie zusätzlich in den Eingabefeldern **Wiederholungslauf: Datum** und **Uhrzeit** das Datum und die Uhrzeit des zu wiederholenden Zahllaufs ein.

Aufgrund dieser Angaben wertet das System die Einträge in Tabelle BT (Zahlungsinformationen) in den Abrechnungsergebnissen aus, die das Vorprogramm DTA zwar mit Datum und Uhrzeit gekennzeichnet hat, aber deren Datum und Uhrzeit mit Ihrer Eingabe in den Eingabefeldern **Wiederholungslauf: Datum** und **Uhrzeit** auch übereinstimmt.

Wenn Sie nur die bereits gekennzeichneten Einträge in Tabelle BT (Zahlungsinformationen) auswerten möchten, benutzen Sie das Kennzeichen **nur gekennzeichnete Sätze**. Wenn Sie dieses Kennzeichen nicht setzen, **K** 

**Zahllauf wiederholen**

**6**

wertet das System auch die Einträge in Tabelle BT (Zahlungsinformationen) aus, die noch nicht mit Datum und Uhrzeit gekennzeichnet sind.

# 网

#### **Tabelle BT (Zahlungsinformationen)**

Sollten Ihnen Datum und Uhrzeit der ursprünglichen Erstellung nicht bekannt sein, können Sie sich diese Informationen aus Tabelle BT (Zahlungsinformationen) der Abrechnungsergebnisse eines Mitarbeiters besorgen, der in diesem Zahllauf enthalten ist (siehe Abbildung 6.9).

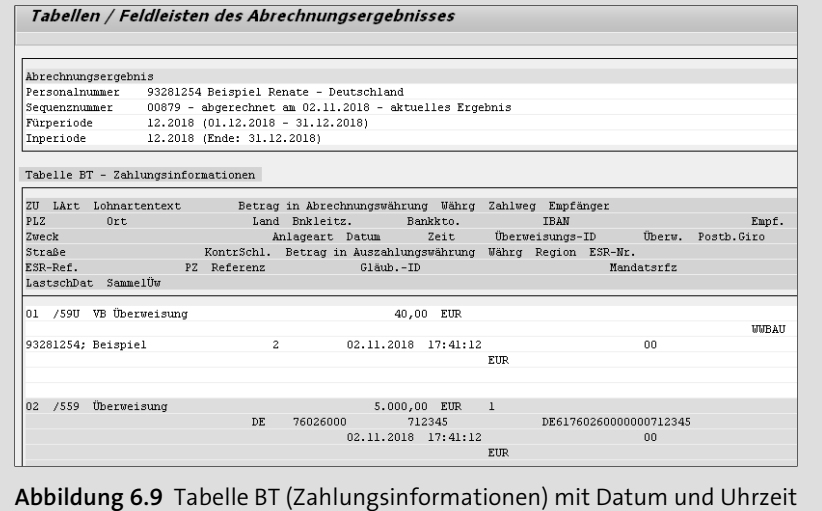

#### **Datengruppe »Protokoll«**

Unabhängig von der Einstellung **Test**, bei der jede Überweisung ausführlich dargestellt wird, erhalten Sie bei jedem Start des Vorprogramms DTA ein Protokoll. Durch die Anwahl der Radiobuttons **Liste**, **Baum (Zusammenfassung)** oder **Baum (Details)** bestimmen Sie nicht nur die Art der Darstellung, sondern Sie legen auch den Umfang und den Inhalt des Protokolls fest. Abbildung 6.10 zeigt Ihnen ein Protokoll zur Auswahl **Baum (Details)**.

#### **Zahlungsinformationen**

Die Informationen unter **Zahlungsinformationen (BT)** erhalten Sie durch einen Doppelklick auf den gleichnamigen Eintrag unter dem Menüpunkt **Nachrichten**. Die Darstellung erfolgt mit dem ALV Grid Control (SAP List Viewer) und enthält dessen Bearbeitungsmöglichkeiten, siehe den Abschnitt 3.4 des Buches »HR-Reporting mit SAP« (SAP PRESS 2013).

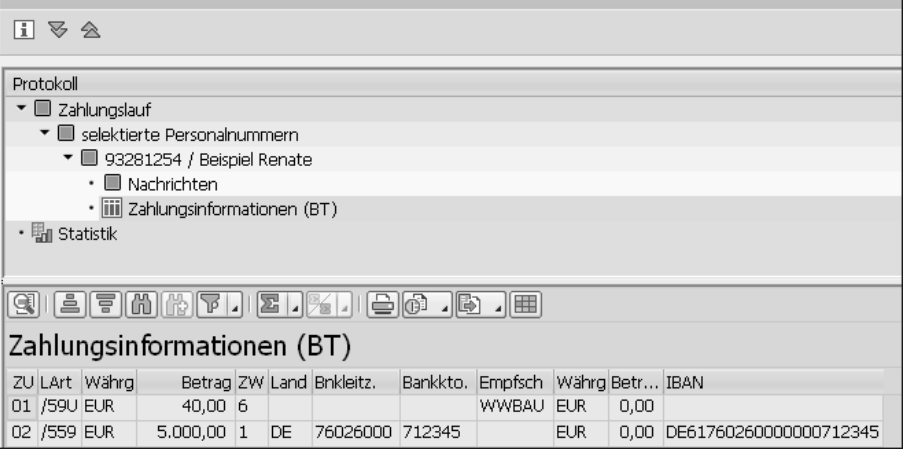

**Abbildung 6.10** Protokoll des Vorprogramms DTA mit der Auswahl »Baum (Details)«

Protokollanzeige

Wenn Sie das Vorprogramm DTA ohne die Option **Test** ausführen, wird ein Zahllauf erzeugt, der Regulierungsdaten enthält und mit einem Programmlaufdatum und einem Identifikationsmerkmal zur weiteren Verarbeitung gekennzeichnet ist. Hierüber können Sie jeden Zahllauf eindeutig identifizieren; das Identifikationsmerkmal ergibt sich aus der sechsstelligen Systemzeit, zu der Sie das Vorprogramm DTA gestartet haben. Die letzte Stelle wird durch ein »P« ersetzt, das bewirkt, dass die im Vorprogramm DTA enthaltenen einzelnen Überweisungen in der Finanzbuchhaltung nicht eingesehen werden können. Abbildung 6.11 zeigt das Protokoll nach dem Start des Vorprogramms DTA ohne die Einstellung **Test** und mit der voreingestellten Auswahl **Liste**.

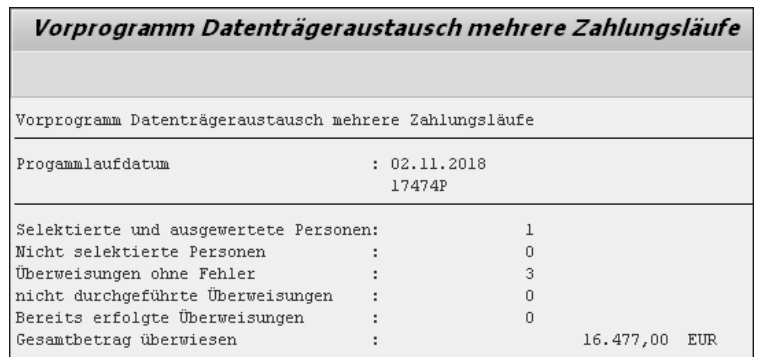

**Abbildung 6.11** Protokoll des Vorprogramms DTA ohne die Einstellung »Test« und mit der voreingestellten Auswahl »Liste«

**Vorprogramm DTA ohne Test**

 $\mathbf{D}$ 

 $\mathbf{D}$ 

#### **Identifikationsmerkmal notieren**

Leider wird in den Folgeprogrammen **Abrech.überweisung erst.DTA inl** und **DTA-Verwaltung** (siehe Abschnitt 6.2.4, »DTA-Verwaltung«) bei der Auswahl des Zahllaufs der Ersteller der Daten des Vorprogramms DTA nicht mitangegeben. Sollten nun mehrere Zahlläufe am gleichen Tag von verschiedenen Benutzern erstellt werden, könnten Sie Probleme bei der Identifikation Ihres Zahllaufs haben. Aus diesem Grunde empfehlen wir, dass Sie sich das Identifikationsmerkmal notieren (Hardcopy), bis Sie den Zahllauf weiterverarbeitet haben.

#### **6.2.2 Option »Vorprogramm Datenträgeraustausch Sammelüberweisung«**

Diesen Schritt müssen Sie nur ausführen, wenn Sie Sammelüberweisungen verwenden. Das Vorprogramm DTA Sammelüberweisung wertet Abrechnungsergebnisse aus und sammelt alle Überweisungen aus der Abrechnungstabelle BT (Zahlungsinformationen), die als Sammelüberweisung gekennzeichnet sind. Es werden also keine einzelnen Überweisungen erstellt, sondern die Überweisungsbeträge aller selektierten Personalnummern werden addiert. Es wird pro Absender, Zahlweg und Überweisungslohnart je eine Überweisung in die Regulierungsdaten geschrieben. Zusätzlich kann eine Zahlungsliste erstellt werden, aus der hervorgeht, aus welchen Einzelposten sich die jeweilige Sammelüberweisung zusammensetzt.

#### **6.2.3 Erstellung Datenträger Inland**

Grundsätzlich wird seit der Einführung der SEPA-Überweisung nur noch die Payment Medium Workbench (siehe Abschnitt 6.2.5) verwendet. Nachdem Sie mit dem Vorprogramm DTA die Regulierungsdaten erstellt haben, müssen Sie im nächsten Schritt die Datei für den Zahlungsträger erzeugen.

**Selektionsbild** Hinter der etwas kryptischen Bezeichnung **Abrech.überweisung erst.DTA inl** verbirgt sich das Zahlungsträgerprogramm des Rechnungswesens, das die von Ihnen mit dem Vorprogramm DTA erstellten Regulierungsdaten verarbeitet. Nachdem Sie Transaktion **PC00\_M01\_FFOU – Abrech.überweisung erst.DTA inl** im SAP-Easy-Access-Menü (siehe Abbildung 6.1) aufgerufen haben, müssen Sie im nun folgenden Selektionsbild u. a. bestimmen, welche Art von Zahlungsträger Ihre Bank erhalten soll (siehe Abbildung 6.12). Aus der Wertehilfe ((F4)-Taste) der Felder **Programmlaufdatum** oder **Identifikationsmerkmal** wählen Sie die Angaben aus dem Protokoll des Vorprogramms DTA (siehe Abbildung 6.11). Die Steuerungen über die Auswahl **Nur Vorschlagslauf** ist für SAP ERP HCM nicht vorgesehen.

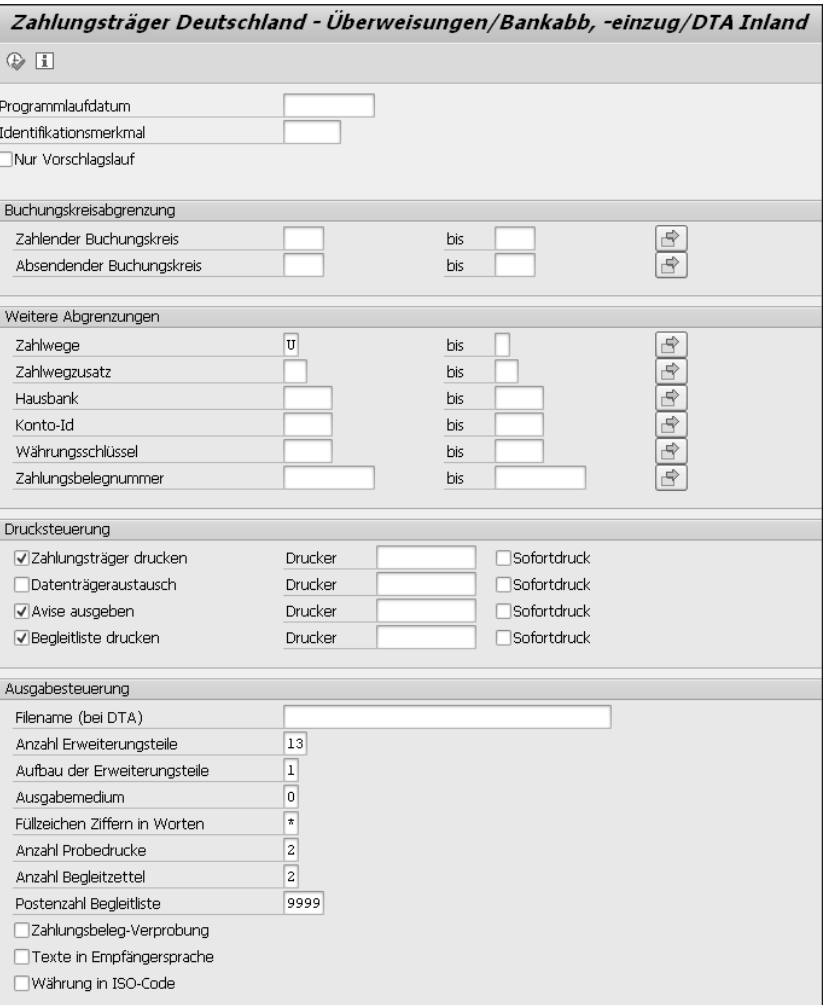

**Abbildung 6.12** Selektionsbild »Zahlungsträger Deutschland«

In den Feldern der Datengruppen **Buchungskreisabgrenzung** und **Weitere Abgrenzungen** machen Sie nur Angaben, wenn Sie von den im Customizing festgelegten Steuerungen abweichen möchten, was allerdings nicht der Regelfall ist.

#### **Datengruppe »Drucksteuerung«**

Die Auswahl **Zahlungsträger drucken** benutzen Sie, wenn Sie Überweisungen in Papierform erstellen möchten.

Über das Kennzeichen **Datenträgeraustausch** erstellen Sie Überweisungen/ Lastschriften in einem Datenträgeraustauschformat und legen die Begleitliste in Ihrer Spool-Datei ab. Über das Feld **Drucker** können Sie den Drucker angeben, der die Begleitliste in Verbindung mit der Markierung des Feldes **Sofortdruck** nach dem Start des Programms ausgibt. Durch die Bezeichnung LOCL oder LOC (kundenabhängig) wird in der Regel der Drucker angesteuert, der von Ihnen als Standarddrucker festgelegt wurde.

Die Auswahl **Avise ausgeben** ist keine Anwendung für SAP ERP HCM.

Durch Auswahl der Option **Begleitliste drucken** erstellen Sie die Zahlungsbegleitliste. Die Steuerungen der weiteren Felder entsprechen den Steuerungen des Parameters **Datenträgeraustausch**.

#### **Datengruppe »Ausgabesteuerung«**

Durch Ausfüllen des Feldes **Filename (bei DTA)** können Sie die zu erstellende DTA-Datei bezeichnen und bei einer Speicherung im File-System den erforderlichen Pfad angeben. Dabei sollten Sie sicherstellen, dass die Bezeichnung den Vorschriften des Empfängers entspricht und ein beschreibbares File vorhanden ist. Nehmen Sie keinen Eintrag im Feld **Filename (bei DTA)** vor, wird der File-Name vom Programm generiert. Dieser setzt sich aus dem Diskettenformat, dem Datum und der Uhrzeit der Erstellung sowie aus einer laufenden Nummer zusammen, um die Eindeutigkeit des Dateinamens zu gewährleisten.

Die Felder **Anzahl Erweiterungsteile** und **Aufbau der Erweiterungsteile** werden für SAP ERP HCM nicht angewendet.

**Ausgabemedium** Über das Feld **Ausgabemedium** steuern Sie länderabhängig, in welchem Format bzw. auf welches Medium der Datenträgeraustausch ausgegeben werden soll. In der Bundesrepublik Deutschland sind die folgenden Eingaben möglich:

#### - **0 – Ausgabe in die TemSe-Datei (Diskettenformat)**

Über diese Eingabe können Sie die erstellte Datei innerhalb des SAP-Systems halten (Speicherung in der TemSe (**Tem**poräre **Se**quentielle Datei; keine Ablage im File-System), hierdurch ist sie vor Zugriffen von außen geschützt. Einen Download der Datei führen Sie über Transaktion FDTA (DTA-Verwaltung) durch (siehe den gleichnamigen Abschnitt 6.2.4).

#### ■ 2 – Ausgabe in das Filesystem (Diskettenformat)

Durch diese Eingabe wird die Datei in Ihr File-System geschrieben. Über Transaktion FDTA (DTA-Verwaltung) kann die erstellte Datei zusätzlich auf einen Datenträger kopiert werden. Dabei sollten Sie die Markierung **Datenträger (an Extern übergebene)** verwenden (siehe Abbildung 6.14), da die Datei nicht innerhalb des SAP-Systems verwaltet wird, sondern bereits durch das Zahlungsträgerprogramm im File-System abgelegt wurde.

#### **File ist über die DTA-Verwaltung nicht auffindbar**

Sollte das File über Transaktion FDTA (DTA-Verwaltung), siehe Abschnitt 6.2.4, nicht auffindbar sein, können folgende Ursachen zugrunde liegen: Das Verzeichnis, auf das beim Start des Zahlungsträgerprogramms geschrieben wurde (z. B. in der Hintergrundverarbeitung), kann im Dialog nicht gelesen werden. Sie sollten also ein Verzeichnis wählen, das von verschiedenen Maschinen beschrieben und gelesen werden kann.

Wegen des oben beschriebenen Problems und der damit verbundenen fehlenden Datensicherheit raten wir von der Ausgabe in das File-System ab. Dieser Weg kann nur dann sinnvoll sein, wenn das Datenträger-File von einem externen Programm zur Weiterleitung an die Bank aus dem File-System »abgeholt« wird (siehe hierzu auch den Abschnitt 6.2.5, »Payment Medium Workbench«).

Sie können den Regulierungsbetrag in Worten ausgeben; Leerzeichen werden durch das Symbol ersetzt, das Sie im Feld **Füllzeichen Ziffern in Worten** erfassen. Wenn Sie die SAP-Standardformulare F110\_PRENUM\_CHCK oder F110 RU PLATJOSH verwenden, lassen Sie dieses Feld allerdings leer.

Wenn Sie Zahlungsträger in Papierform erstellen möchten, legen Sie über das Feld **Anzahl Probedrucke** fest, wie viele Probedrucke Sie bei der Ausgabe zur korrekten Einstellung des Druckers benötigen. Über eine Eingabe im Feld **Anzahl Begleitzettel** haben Sie die Möglichkeit, bis zu neun Begleitzettel zu erstellen.

Das Feld **Postenzahl Begleitliste** können Sie benutzen, um – wie von manchen Bankinstituten gefordert – die maximale Postenzahl der Informationen auf der Zahlungsbegleitliste auf einen bestimmten Wert kleiner als »9999« zu limitieren. Bei Überschreiten dieses Grenzwertes wird die alte Liste abgeschlossen und eine weitere Liste erstellt. Die Eingabe des Wertes »9999« bedeutet keine Limitierung der Postenzahl, und der Wert »0« schaltet den Parameter für den Druck der Begleitliste aus.

Die Auswahl **Zahlungsbeleg-Verprobung** ist nur sinnvoll, wenn Sie die Komponente Off-Cycle-Aktivitäten einsetzen. Die Auswahl **Texte in Empfängersprache** führt nur dann zu einem Ergebnis, wenn die Formulare in der gewünschten Sprache vorliegen.

网

**6**

Wenn Sie das Kennzeichen **Währung in ISO-Code** setzen, werden alle Währungsschlüssel in den dazugehörigen internationalen ISO-Code umgesetzt. Voraussetzung ist, dass Sie über das Customizing den ISO-Code zu jedem Währungsschlüssel hinterlegt haben.

Nachdem Sie den Report über den **Ausführen**-Button gestartet haben, können Sie aus dem folgenden Protokoll (siehe Abbildung 6.13) durch Auswahl des DTA-Files direkt zum Download verzweigen, den wir Ihnen in Abschnitt 6.2.4, »DTA-Verwaltung«, erklären, und durch Anwählen der Zahlungsbegleitliste oder des DTA-Begleitzettels können Sie direkt in die Spool-Datei verzweigen.

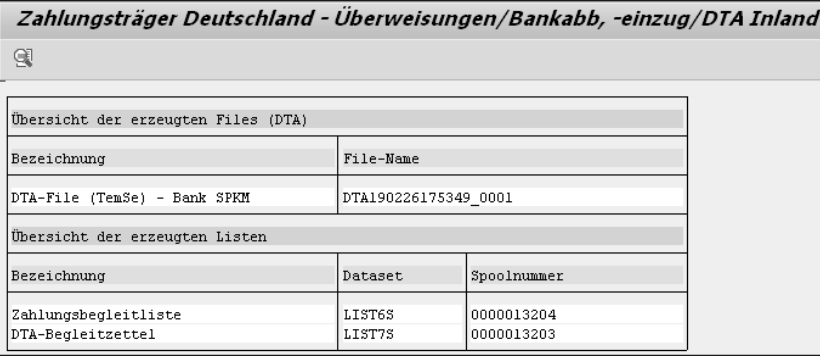

**Abbildung 6.13** Protokoll zum Zahlungsträger

### FЛ

#### **Start des Zahlungsträgerprogramms**

Sie können das Zahlungsträgerprogramm beliebig oft starten. Allerdings erhalten Sie ab dem zweiten Start im Protokoll eine zusätzliche, rot hinterlegte Zeile mit dem Hinweis auf ein Fehlerprotokoll. In diesem werden Sie aufgefordert zu prüfen, ob zuvor schon Zahlungsträgerdateien erstellt wurden (eine vollständige Anzeige erhalten Sie durch zweimaliges Auswählen). Darüber hinaus wird durch jeden Start des Zahlungsträgerprogramms bei gleichen Einstellungen eine separate Download-Datei unter einer fortlaufenden Nummer, inklusive der entsprechenden Listen, erstellt und gespeichert bzw. in der Spool-Datei abgelegt.

#### **6.2.4 DTA-Verwaltung**

**Überweisung abschließen**

Über den Report SAPMFDTA von Transaktion FDTA (DTA-Verwaltung) schließen Sie den Menüpunkt **Überweisung** ab. Nach der Auswahl von Transaktion FDTA (DTA-Verwaltung) im SAP-Easy-Access-Menü erhalten Sie ein Selektionsbild (siehe Abbildung 6.14), in dem Sie Ihren Zahllauf selektieren und auf Datenträger speichern oder zur weiteren Verarbeitung als Datei ablegen können.

Im Folgenden stellen wir Ihnen die Felder und Auswahlmöglichkeiten des **Selektionsbild** Selektionsbildes in Abbildung 6.14 vor.

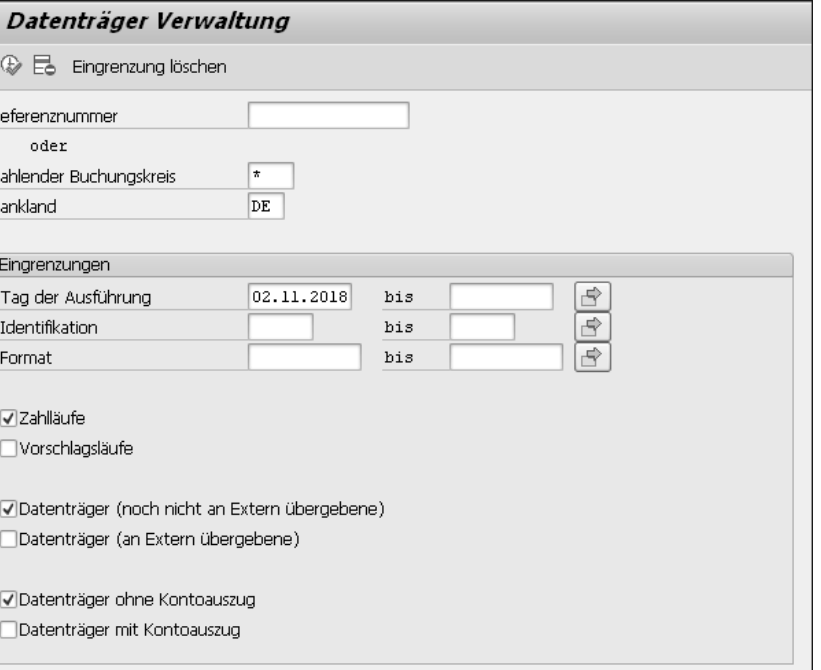

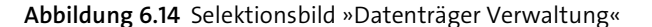

Das Feld **Referenznummer** ist für SAP ERP HCM nicht relevant. Die Felder **Zahlender Buchungskreis** und **Bankland** verwenden Sie nur, wenn Sie von den Regulierungsdaten abweichende Steuerungen anwenden möchten.

#### **Datengruppe »Eingrenzungen«**

Die Selektion des Zahllaufs in den Feldern **Tag der Ausführung** und **Identifikation** nehmen Sie analog zu den Feldern **Programmlaufdatum** und **Identifikationsmerkmal** des Selektionsbildes des Zahlungsträgerprogramms (siehe Abbildung 6.12) über die Wertehilfe ((F4)-Taste) vor. Im Feld **Format** nehmen Sie nur Eingaben vor, wenn Sie vom Standard abweichende, eigene Zahlungsträgerformate einsetzen. Die Voreinstellung **Zahlläufe** übernehmen Sie; **Vorschlagsläufe** sind für SAP ERP HCM hingegen nicht vorgesehen.

Die Vorauswahl **Datenträger (noch nicht an Extern übergebene)** übernehmen Sie, wenn für die entsprechende Datei noch kein Download erfolgt ist. Möchten Sie für eine Datei den Download wiederholen oder Dateien bear-

Nach der Betätigung des Buttons (**Ausführen**) erhalten Sie eine Aufstellung der Zahlläufe in der Sicht **Datenträger Übersicht** aufgrund Ihrer Selektionskriterien (siehe Abbildung 6.15).

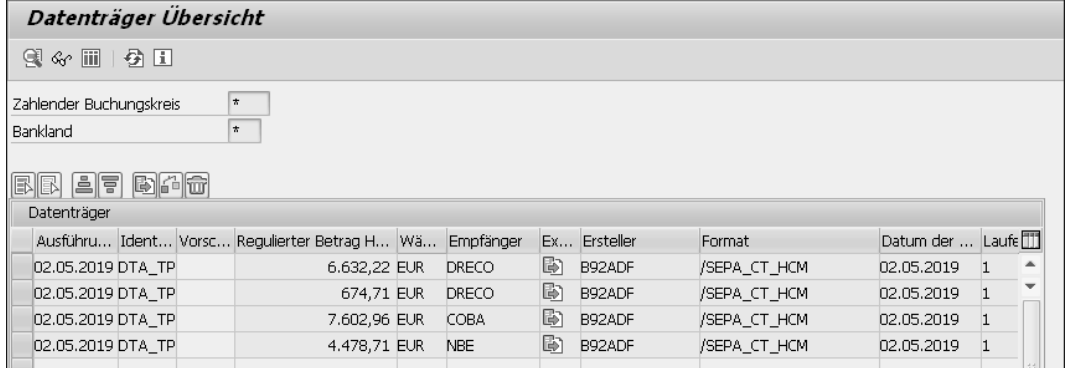

**Abbildung 6.15** Sicht »Datenträger Übersicht«

**Einzel- und Sammelaktionen** In der Liste **Datenträger Übersicht** stehen Ihnen zwei Arten von Bearbeitungsmöglichkeiten zur Auswahl:

■ Einzelaktionen

Für die Bearbeitung von Einzelaktionen ist ausschließlich die Position des Cursors relevant; die Markierung der Zeilen wird hingegen nicht beachtet. Im Rahmen der Einzelaktionen können Sie die folgenden Auswahlen vornehmen:

- – Über den Button **Details** oder per Doppelklick auf die entsprechende Zeile werden Ihnen die Informationen zur ausgewählten Datei angezeigt.
- – Der Button **DTA-Inhalt anzeigen** zeigt Ihnen den Inhalt der Datei an.
- Sammelaktionen

Die Sammelaktionen beziehen sich auf markierte Zeilen; die Position des Cursors wird nicht beachtet. Zu den Sammelaktionen gehören:

- – Der Button **Download** erscheint nach der Durchführung des Downloads zusätzlich in der Spalte **Exportiert** als Icon.
- – Der Button **Prüfen** zeigt an, ob die entsprechende Datei vorhanden ist.
- – Über den Button **Löschen** entfernen Sie die Datei aus der Liste.

#### **6.2.5 Payment Medium Workbench**

Die Payment Medium Workbench (PMW), siehe Abbildung 6.16, ist eine Alternative zum Überweisungsprogramm. Seit der Umstellung der Überweisung auf das SEPA-Format als Standardzahlungsformat, wird nur noch diese Möglichkeit der Erstellung des Zahlungsträgers unterstützt.

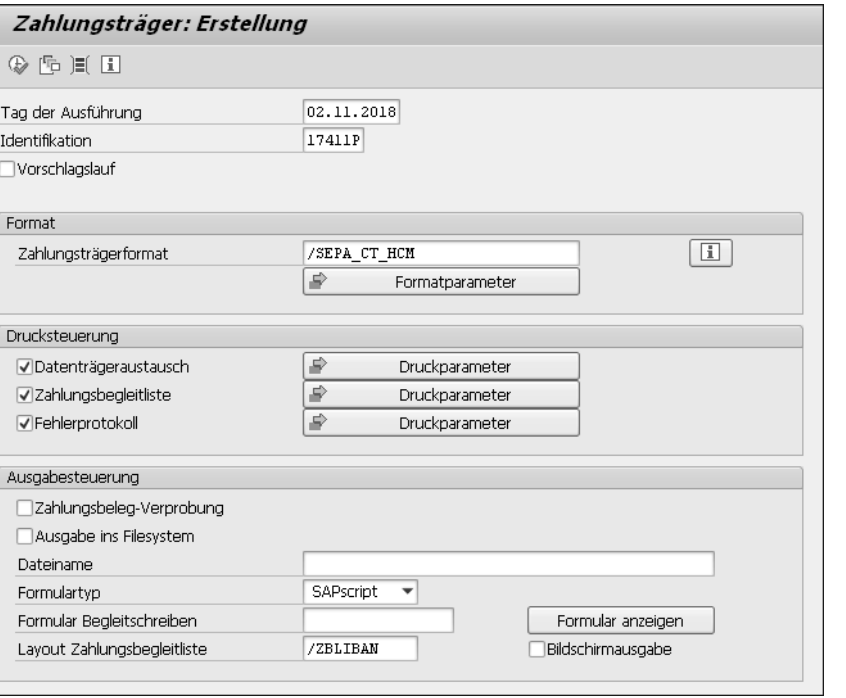

**Abbildung 6.16** Payment Medium Workbench

Im Customizing des Zahlwegs muss eingestellt werden, ob das Überweisungsprogramm oder die Payment Medium Workbench für den DTA Inland verwendet wird.

Die Payment Medium Workbench bietet die folgenden Vorteile: **Vorteile**

- $\quad \rule{2mm}{2mm}$  Es können verschiedenste Formate von Datenträgern erzeugt werden, wo zuvor mehrere Zahlprogramme erforderlich waren.
- $\quad \blacksquare \,$  Formate können kundenindividuell angepasst werden.
- $\quad \blacksquare \,$  Neue Formate können einfach erstellt werden.
- $\quad \blacksquare \;$  Der Verwendungszweck kann im Customizing angepasst werden.
- Die PMW kann für Online-Zahlungen verwendet werden.

Die erzeugte Datei steht ebenso in der DTA-Verwaltung zur Verfügung, wie es bei den Zahlprogrammen der Fall ist.

**6**

#### **6.2.6 Single Euro Payments Area (SEPA)**

Die Einführung der Single Euro Payments Area (SEPA) wurde mithilfe einer neuen Funktionalität in SAP ERP umgesetzt (siehe SAP-Hinweis 1046199). Für die Verwendung dieser Funktionalität ist FI-Customizing notwendig, bevor ein Einsatz in SAP ERP HCM erfolgen kann. Das SEPA-Format kann nur über die Payment Medium Workbench (PMW) umgesetzt werden.

**IBAN** Für die Nutzung des SEPA-Formats wurde die Eingabe der IBAN verändert. Bisher war diese Eingabe über einen entsprechenden Button zu erreichen und wurde in einer separaten Tabelle TIBAN (IBAN) gespeichert. Das Feld **IBAN** wurde direkt in den Infotyp 0009 (Bankverbindung) und in andere Infotypen mit den Zahlungsinformationen aufgenommen. Nun kann eine IBAN eingegeben werden, ohne dass die Pflege einer Bankverbindung notwendig wäre. Außerdem kann die IBAN in Tabellen gepflegt werden, in denen Empfängerschlüssel hinterlegt werden können.

Für die Aktivierung der neuen Funktionalität in den Infotypen von SAP ERP HCM muss in Tabelle T77S0 (Systemtabelle) der Schalter **ADMIN-IBAN** auf den Wert »S« gesetzt werden. Danach kann die IBAN gepflegt werden (siehe Abbildung 6.17).

| Bankverbindung ändern                  |            |                                     |                             |                  |                     |             |
|----------------------------------------|------------|-------------------------------------|-----------------------------|------------------|---------------------|-------------|
| 51 F 28                                |            |                                     |                             |                  |                     |             |
| 116<br>Personalnr                      |            | Name                                | Theo Müller                 |                  |                     |             |
| $\mathbf{1}$<br>Aktive<br>MitarbGruppe |            | PersBer.                            |                             | 1000 Musterfirma |                     |             |
| MitarbKreis<br>03 AT                   |            | Kostenstelle                        | 101<br>Vertrieb             |                  |                     |             |
| Gültig                                 | 01.08.2018 | bis                                 | 31.12.9999                  | Änd.             | $02.11.2018$ HRCOM  |             |
|                                        |            |                                     |                             |                  |                     |             |
| Bankverbindung                         |            |                                     |                             |                  |                     |             |
| Bankverbindungsart                     |            | 0 Hauptbankverbindung               |                             |                  |                     |             |
| Empfänger                              |            | Theo Müller                         |                             |                  |                     |             |
| Postleitzahl / Ort                     |            | Burghausen<br>94124                 |                             |                  |                     |             |
| Bankland                               |            | DE Deutschland                      | $\overline{\phantom{a}}$    |                  |                     |             |
| Bankschlüssel                          |            | 72050000<br>Stadtsparkasse Augsburg |                             |                  |                     | AUGSDE77XXX |
| Bankkonto                              |            | 123456                              |                             |                  |                     |             |
| <b>IBAN</b>                            |            |                                     | DE98 7205 0000 0000 1234 56 |                  |                     | q           |
| €<br>Zahlweg                           |            | SEPA-Überweisung                    |                             |                  | Einzugsermächtigung |             |
| Verwendungszweck                       |            |                                     |                             |                  |                     |             |
|                                        |            |                                     |                             |                  |                     |             |

**Abbildung 6.17** Bankverbindung mit IBAN

# **Einleitung**

Die deutsche Entgeltabrechnung ist eine der kompliziertesten und um- **Ziel des Buches** fangreichsten weltweit. Das allein ist ein Grund, diesem Teilthema der Personalwirtschaft ein ganzes Buch zu widmen. Um einerseits alle gesetzlichen Vorgaben erfüllen zu können und andererseits kundenspezifischen Anforderungen genügend Raum zu lassen, ist eine gewisse Programmkomplexität unabdingbar. Dennoch sollte ein Entgeltabrechnungssystem möglichst flexibel und komfortabel zu bedienen sein.

Die Entgeltabrechnung in SAP ERP HCM bietet sehr große Flexibilität, die Sie in diesem Buch kennenlernen werden. Schon mit dem Standard-Customizing können Sie einen großen Teil Ihrer Anforderungen umsetzen. Dank des Konzeptes der Schemen und Regeln können Sie in die meisten Abläufe der Entgeltabrechnung eingreifen, und auch die Realisierung komplexer Regelungen aus Tarifverträgen und Betriebsvereinbarungen stellt Sie vor keine größeren Probleme. Sollten Sie dennoch an Grenzen stoßen, kommen die Vorteile einer offenen Software zum Tragen. In zahlreichen User Exits und mit der Möglichkeit, eigene Operationen und Funktionen für das Abrechnungsschema zu entwickeln, können Sie in die Standardverarbeitung eingreifen und eigene Erweiterungen einfügen, ohne das Coding von SAP zu modifizieren.

Unser Ziel ist, Ihnen nicht nur einen Überblick über den Gesamtablauf der Entgeltabrechnung mit SAP inklusive der betriebsinternen und -externen Datenkommunikation zu verschaffen, sondern Ihnen auch das einfache wie das tiefere Know-how des Customizings zu vermitteln. Außerdem werden wir in einem eigenen Teil auf Sonderthemen der deutschen Entgeltabrechnung eingehen. Abgerundet wird das Werk durch reichlich Tipps und Anregungen aus der Praxis inklusive der Warnung vor Stolperfallen – unterstützt und verdeutlicht durch zahlreiche Bildschirmabgriffe auf dem Releasestand SAP ERP 6.0 EHP 8.

Dieses Buch wendet sich an folgende Zielgruppen:

**Zielgruppen des Buches**

■ *Anwender, Key User und Customizing-Verantwortliche,* die sich in dieses komplexe Thema einarbeiten wollen, erhalten einen Überblick über den Ablauf, die Prozesse und die Funktionalität mit vielen praktischen Hinweisen. Außerdem können sich Mitarbeiter, die über die reine Anwendung hinaus mehr Wissen benötigen, diese Kenntnisse schrittweise aneignen.

- *Projektleiter und -teammitglieder* erhalten einen Uberblick über die Abläufe und die Möglichkeiten der Umsetzung von individuellen Anforderungen in SAP ERP HCM.
- *Programmierer*, die kundenspezifische Anforderungen umsetzen müssen, werden in diesem Buch sowohl die dafür notwendigen Voraussetzungen als auch die Werkzeuge kennenlernen, die SAP ERP HCM von den anderen SAP-Komponenten unterscheidet.
- *Entscheider* in Personal-, IT- und Organisationsabteilungen können sich einen Überblick über den Umfang und die Prozesse der Entgeltabrechnung mit SAP verschaffen.
- *Studierende und andere Interessierte,* die sich in das Thema »Personalabrechnung« mit SAP ERP HCM einarbeiten wollen, erhalten einen Einblick in die Praxis der Personalabrechnung.
- $\quad \blacksquare \,$  Außerdem hilft dieses Buch all denjenigen, die bisher mit anderen Softwarepaketen arbeiten und die Leistungsfähigkeit der SAP-Software im Bereich der Personalabrechnung kennenlernen wollen.

#### **Kostenfreier HR-Newsletter**

Das AdManus-Netzwerk bietet einen kostenfreien Newsletter mit dem Schwerpunkt SAP ERP HCM an. Registrieren Sie sich unter *http://www.admanus.de/newsletter*, und profitieren Sie von den Tipps der Experten.

**Vierte Auflage** Diese Auflage berücksichtigt den aktuellen Stand der Personalabrechnung. Das Buch ist in fünf Teile gegliedert, in denen wir Ihnen die Anwendung und das Customizing der Entgeltabrechnung mit SAP ERP HCM erläutern.

**Teil I – Grundlagen** In Teil I, »Grundlagen«, beschreiben wir den Ablauf und die Steuerung einer Entgeltabrechnung sowie die Pflege der Personalstammdaten für die Personalabrechnung. Kapitel 1 erklärt die grundlegenden Steuerelemente der Personalabrechnung in SAP ERP HCM. Außerdem erläutern wir, wie die Personalabrechnung gestartet und gesteuert werden kann. In Kapitel 2 stellen wir Ihnen die Infotypen der Personalabrechnung vor. Im ersten Schritt lernen Sie die zwingend erforderlichen Infotypen kennen, und im Anschluss daran beschreiben wir zusätzliche Infotypen, die je nach Thema erforderlich sein können.

**Teil II – Überblick über das Abrechnungsschema D000**

 $\mathsf{E}$ 

Teil II, »Vom Brutto zum Netto, ein Überblick über das Abrechnungsschema D000«, gibt einen Einblick in den Ablauf der Abrechnung, der durch das Abrechnungsschema bestimmt wird. Dabei geht Kapitel 3 auf die Ermittlung des Bruttobetrages ein. Kapitel 4 beschreibt die Nettoberechnung und Kapitel 5 die Abschlussberechnungen bis zur Abstellung des Entgeltergebnisses.

Dies ist einerseits hilfreich, um im Protokoll der Abrechnung bestimmte Berechnungen, wie z. B. die Berechnung der Sozialversicherung, finden und nachvollziehen zu können. Zudem ist ein Überblick notwendig, um die richtigen Stellen für das Einfügen eigener Verarbeitungen ermitteln zu können.

In Teil III, »Folgeaktivitäten«, beschreiben wir die Tätigkeiten, die Sie nach der Berechnung des Entgeltes durchführen müssen: die Überweisung, Behördenkommunikation, Statistiken und Auswertungen.

**Teil III – Folgeaktivitäten**

**Teil IV – Spezielle Themen der deutschen Personalabrechnung** In Teil IV, »Spezielle Themen der deutschen Personalabrechnung«, behandeln wir Themen, die nicht notwendiger Bestandteil einer Entgeltabrechnung sind – im Gegensatz zu den meisten der in Teil I bis Teil III behandelten Themen –, jedoch unserer Erfahrung nach aktuell in der Mehrzahl der Unternehmen zum Einsatz kommen.

> **Teil V – Customizing-Werkzeuge**

Teil V, »Customizing-Werkzeuge«, bietet eine Einführung in die allgemeinen Tools, die beim firmenindividuellen Customizing der Personalabrechnung intensiv zum Einsatz kommen. Hierzu gehören der Editor, mit dem das Abrechnungsschema angepasst werden kann, der Editor für Merkmale und die Editoren zum Anpassen von Formularen. Außerdem widmen wir ein Kapitel der laufenden Wartung der Personalabrechnung beim Einspielen von Support Packages. Einen kleinen Ausblick auf die Zukunft der Personalabrechnung unter SAP S/4HANA und SAP SuccessFactors erhalten Sie in Kapitel 26.

Im Anhang finden Sie eine Auflistung der wichtigsten Funktionen, Opera- **Anhang** tionen und Merkmale sowie Literaturempfehlungen – und, nicht zu vergessen natürlich, auch etwas über uns, die Autoren.

Die einzelnen Teile und Kapitel unseres Buches können Sie durchaus in beliebiger Reihenfolge durcharbeiten. An vielen Stellen finden Sie Verweise auf andere Abschnitte, die das Thema weitergehend erläutern oder Zusammenhänge deutlich machen.

**Arbeiten mit dem Buch**

Für das Verständnis von Kapitel 4 und Kapitel 5 dieses Buches sind fachliche Vorkenntnisse zu den jeweiligen Themen nötig; Lesern ohne Kenntnisse zu SAP ERP HCM empfehlen wir, sich mit Kapitel 4 und eventuell Kapitel 8 des Buches »Personalwirtschaft mit SAP ERP HCM« (SAP PRESS 2014) einen Überblick über die Grundlagen der Personaladministration zu verschaffen. Genauso wird ein Durcharbeiten von Kapitel 3, »Bruttofindung«, unseres Buches *vor* der Beschäftigung mit dem Teil III u. U. das Verständnis erleichtern.

Leser, die sich gerne eingehender mit einigen Bereichen beschäftigen möchten, möchten wir auf unsere Literaturempfehlungen in Anhang D hinweisen. Selbstverständlich geben wir Ihnen an den erforderlichen Stellen, wenn möglich, detaillierte Hinweise zu vertiefender Lektüre. Wenn Sie Informationen zu konkreten Fragestellungen suchen, können Sie den Index nutzen und so direkt zu der entsprechenden Stelle gelangen.

**Begriffsdefinitionen** Um Ihnen das Textverständnis zu erleichtern, möchten wir zu Beginn einige wichtige Begriffe definieren:

#### ■ HR oder HCM

Der Begriff *Human Resources* (HR) ist immer noch gängig, auch wenn das Softwareprodukt von SAP mittlerweile den Namen *SAP ERP Human Capital Management* (HCM) trägt. In diesem Buch werden Sie beide Abkürzungen finden: Wir verwenden die Bezeichnung HCM, wenn wir uns auf das Produkt von SAP und systemrelevante Prozesse beziehen. An anderen Stellen, an denen wir allgemein über Personalwirtschaftsprozesse sprechen, verwenden wir die Abkürzung HR.

#### - **Abrechnung**

Diese Bezeichnung verwenden wir synonym zu den Begriffen *Personalabrechnung* oder *Entgeltabrechnung*. Wir bezeichnen damit die Ermittlung der Bruttobezüge und die Nettoberechnung bis zum Auszahlungsbetrag.

#### ■ Folgeaktivitäten

Unter Folgeaktivitäten verstehen wir Prozesse, die sich auf die Abrechnungsdaten einer Abrechnungsperiode beziehen, z. B. die Kommunikation mit Behörden (Sozialversicherung, Steuer, DEÜV, Statistiken) oder mit internen Stellen wie beispielsweise der Finanzbuchhaltung und dem Controlling.

#### - **Report**

Ein Report ist ein Programm zur Datenauswertung und -bereitstellung, das i. d. R. das Ergebnis als Liste ausgibt. Synonym wird auch der Begriff *Auswertung* gebraucht, vereinzelt auch ABAP, wobei Letzteres die Programmiersprache ist, in der die meisten Reports geschrieben sind (*A*dvanced *B*usiness *A*pplication *P*rogramming). Ein Report kann mit dem Reportnamen und/oder mit einer Transaktion aufgerufen werden.

#### ■ Transaktion

Eine Transaktion wird zur Ausführung eines in sich abgeschlossenen Prozesses oder Teilprozesses in SAP verwendet. Hinter Transaktionen stehen Programme zur Pflege von Daten oder Auswertungen. Transaktionen verbergen sich hinter den ausführbaren Menüpunkten im SAP-Easy-Access-Menü oder können direkt über das dafür vorgesehene Feld links oben im SAP GUI aufgerufen werden.

In grauen Informationskästen sind Inhalte zu finden, die wissenswert und **Infokästen** hilfreich sind, aber etwas außerhalb der eigentlichen Erläuterung stehen. Damit Sie die Informationen in den Kästen sofort einordnen können, haben wir die Kästen mit Symbolen gekennzeichnet:

#### **Achtung**

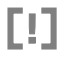

Mit diesem Symbol warnen wir Sie vor häufig gemachten Fehlern oder Problemen, die auftreten können.

#### **Tipp/Hinweis**

网

**EB** 

Dieses Symbol steht für Tipps, die Ihnen die Arbeit erleichtern werden, und für Hinweise auf weiterführende Informationen zu dem besprochenen Thema.

#### **Beispiel**

Hier finden Sie Beispiele, die das besprochene Thema erläutern und vertiefen. Sie stammen häufig aus unserer Beratungspraxis.

Wir freuen uns, Ihnen mit einem erweiterten Autorenteam eine vollständig überarbeitete und aktualisierte Version dieses Buches anbieten zu können, und wünschen Ihnen viel Freude beim Lesen!

**Angelika Beck**, **Jörg Edinger**, **Richard Haßmann**, **Gerold Heitz** und **Manuela Ittner**

# **Auf einen Blick**

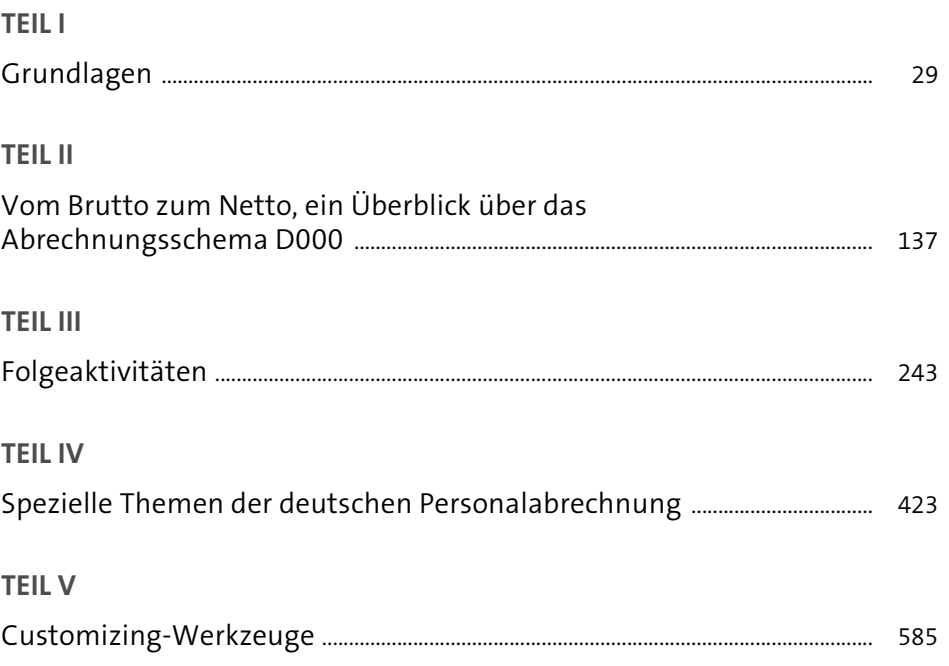

# **Inhalt**

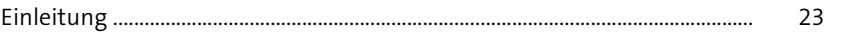

# **TEIL I Grundlagen**

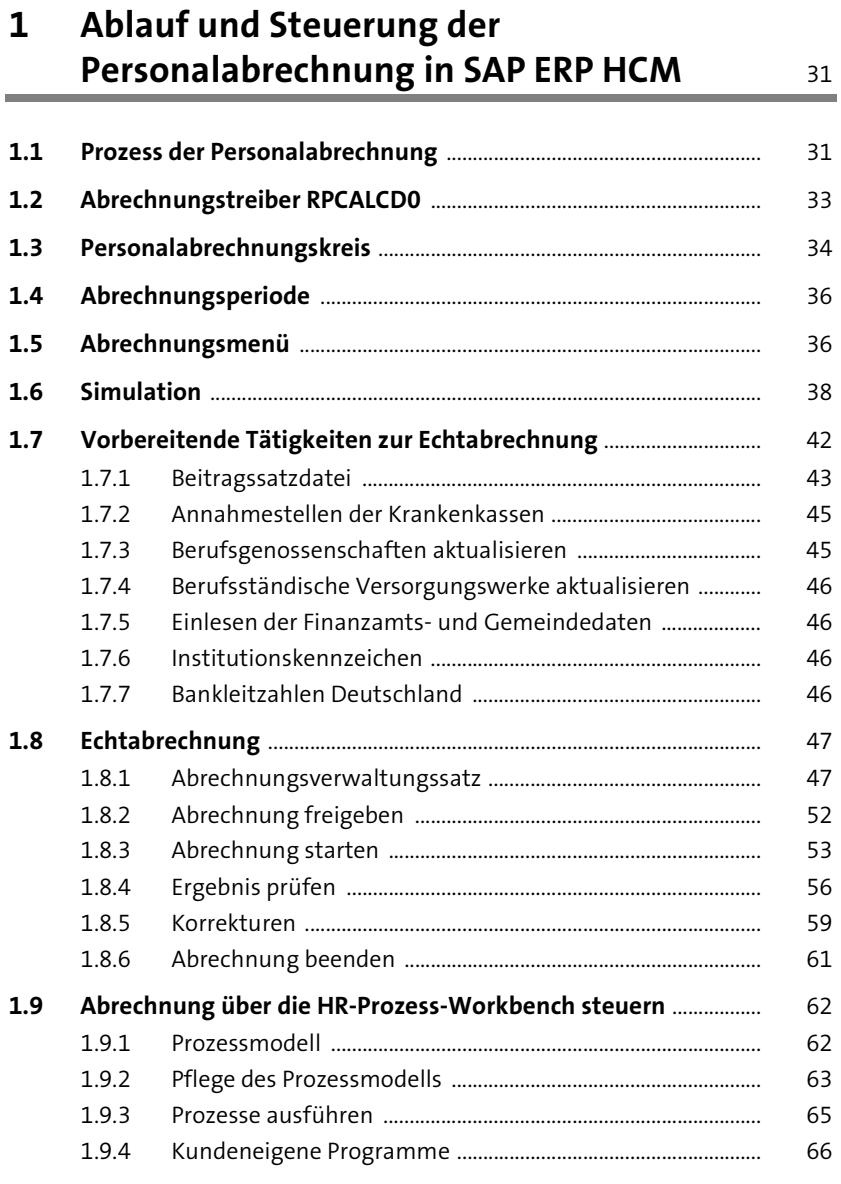

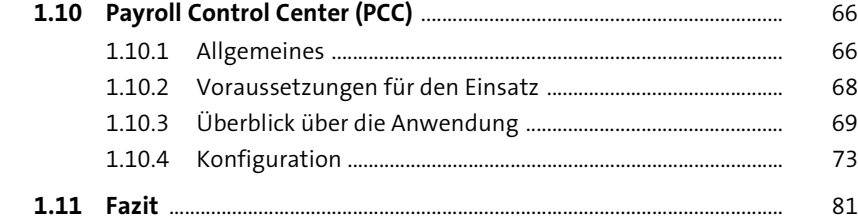

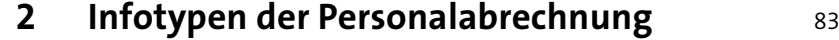

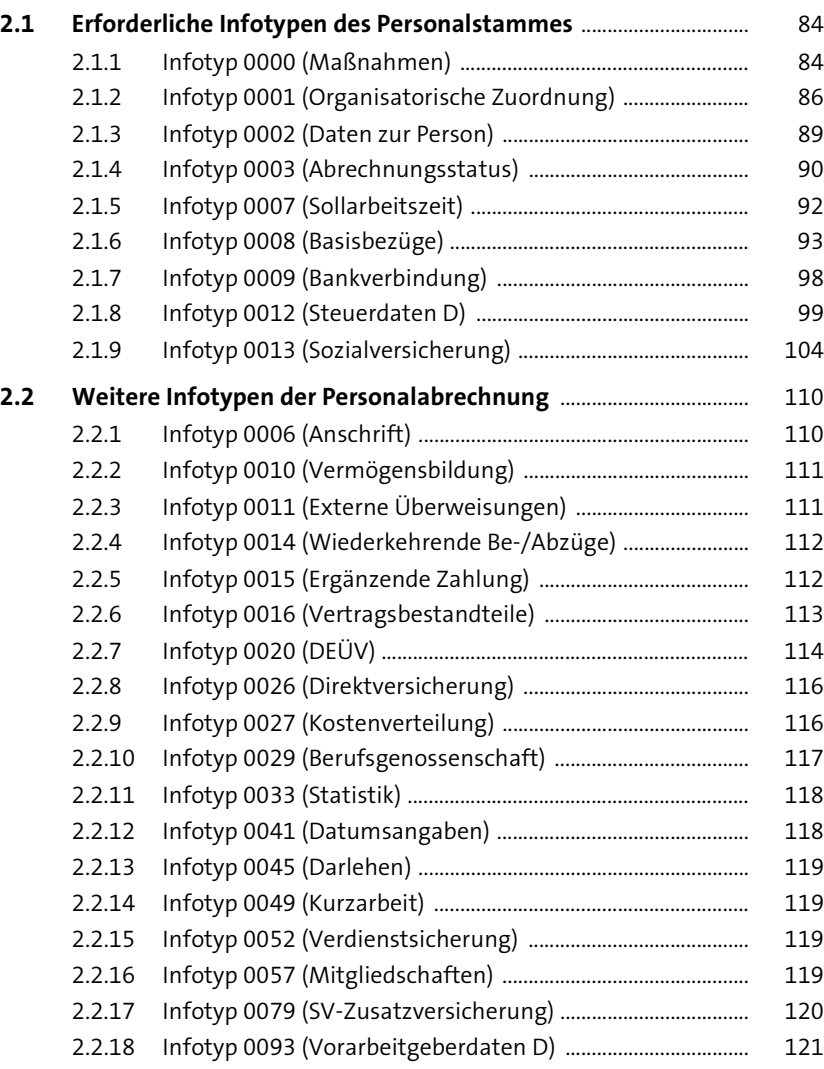

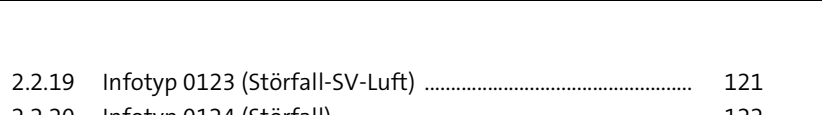

Inhalt

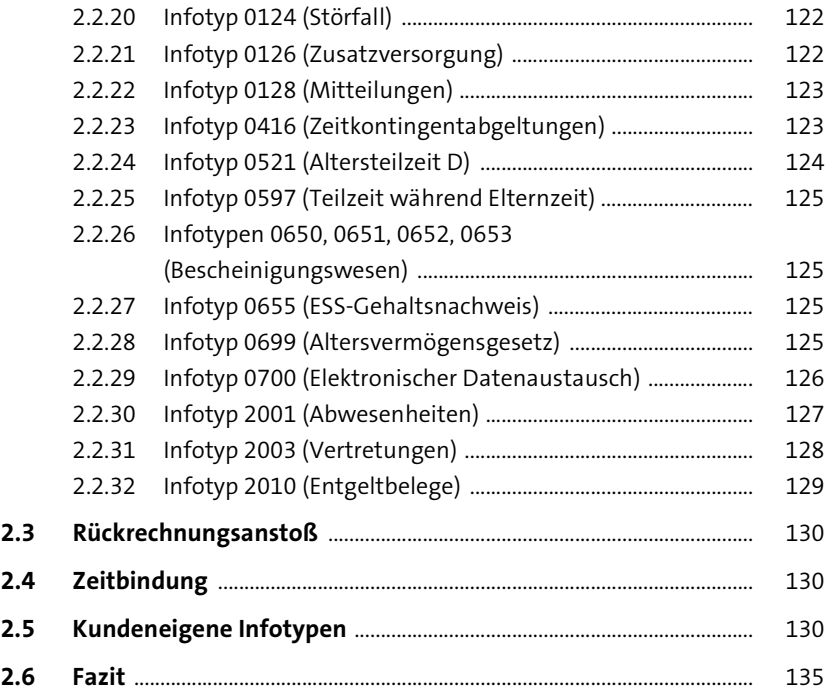

### **TEIL II Vom Brutto zum Netto, ein Überblick über das Abrechnungsschema D000**

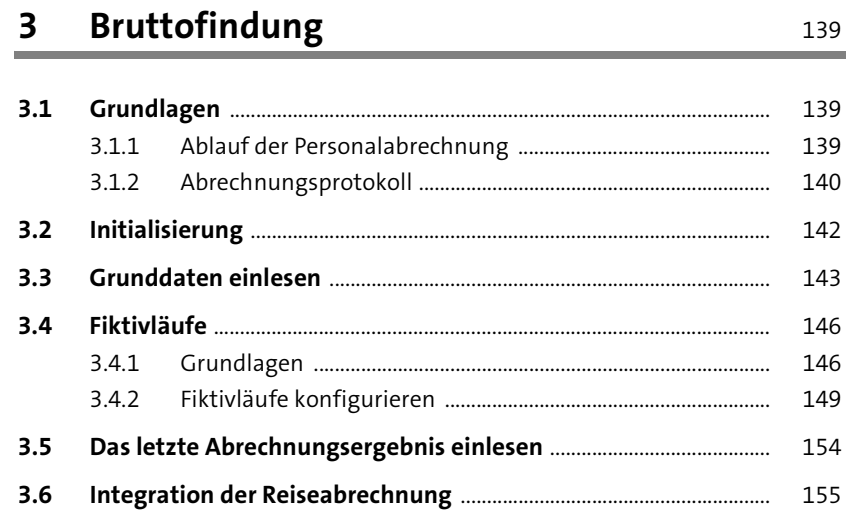

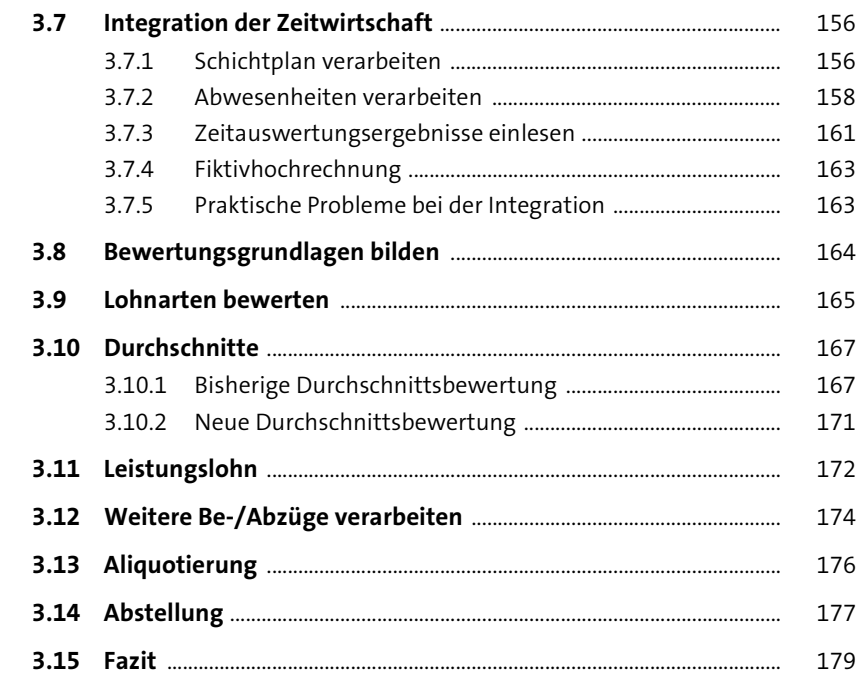

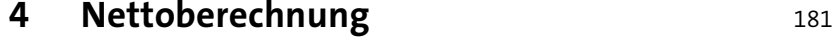

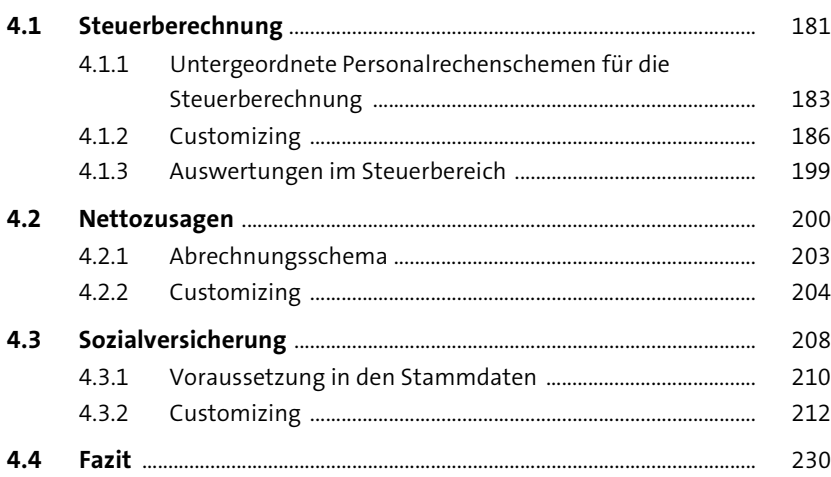

#### Inhalt

# **5 Abschluss der Abrechnung** 231

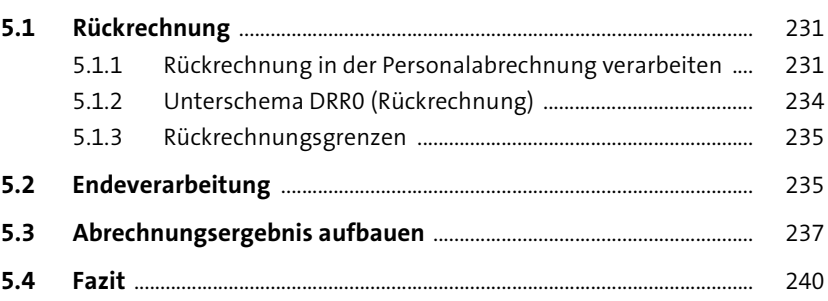

# **TEIL III Folgeaktivitäten**

### **6 Allgemeine monatliche Folgeaktivitäten** <sup>245</sup>

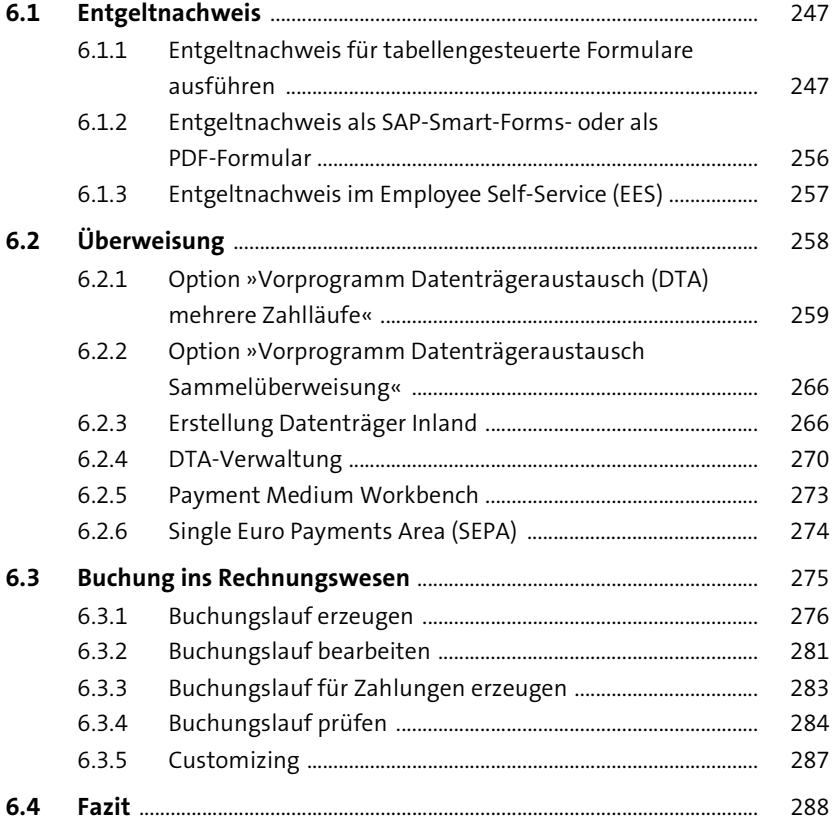

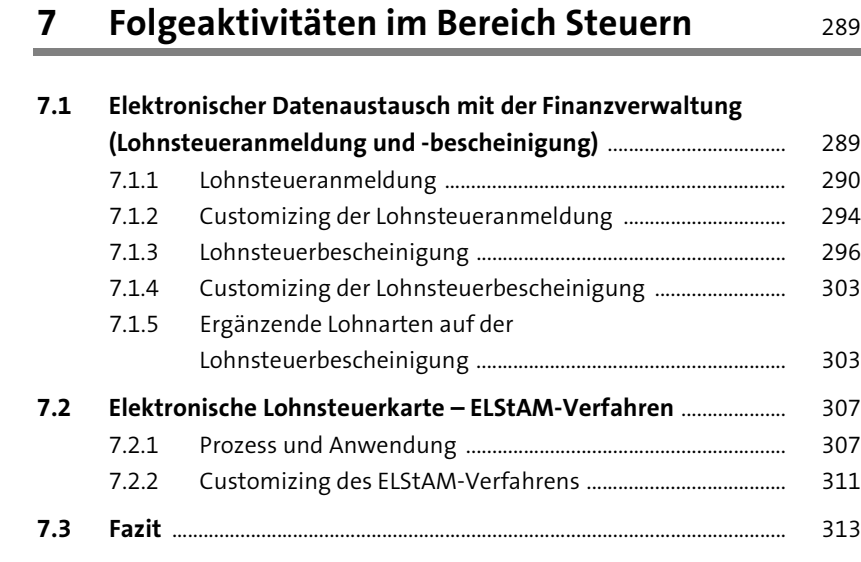

### **8 Folgeaktivitäten im Bereich Sozialversicherung** <sup>315</sup>

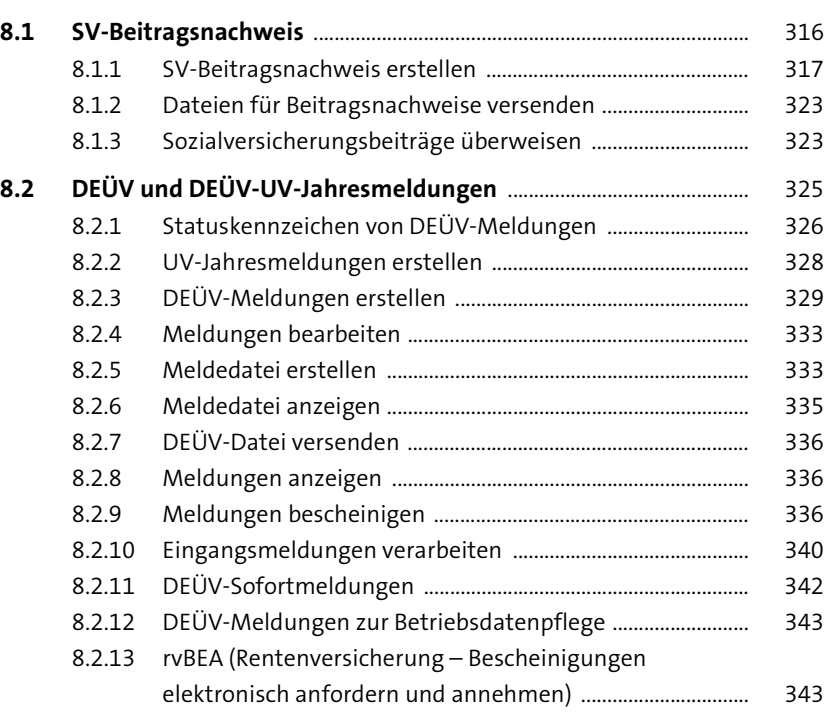

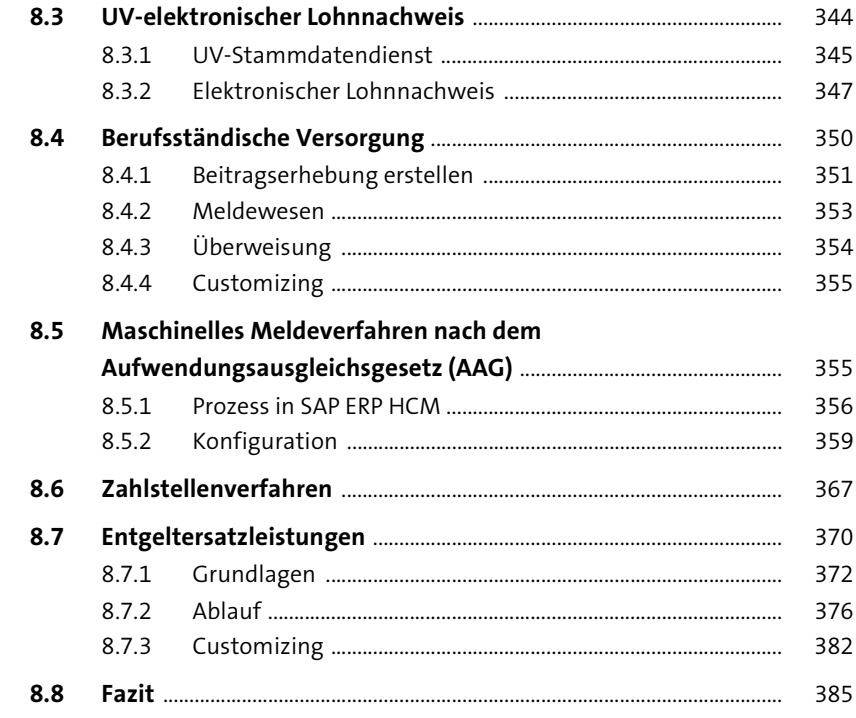

# **9 Sonstige Folgeaktivitäten** 387

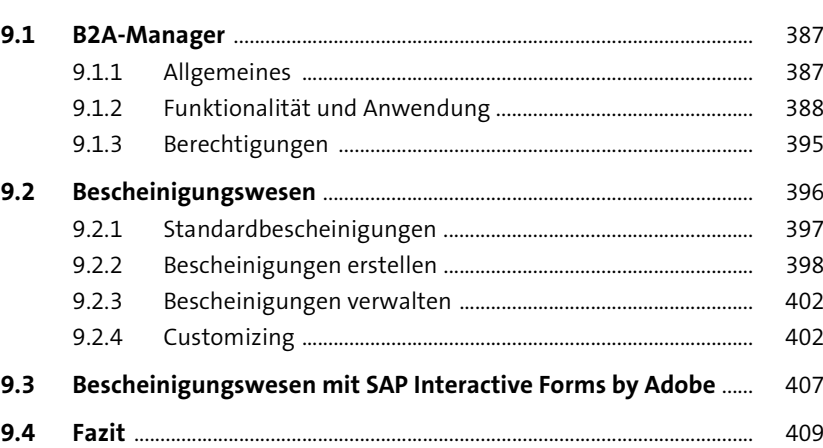

## **10 Reporting** 411

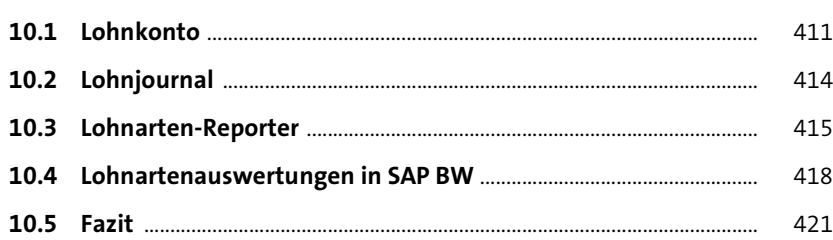

### **TEIL IV Spezielle Themen der deutschen Personalabrechnung**

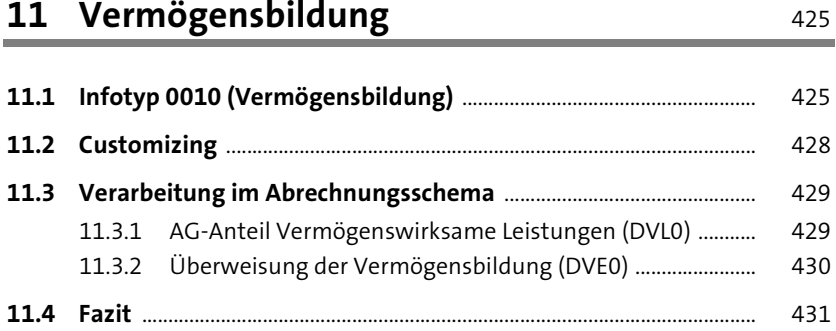

**12 Altersversorgung** 433

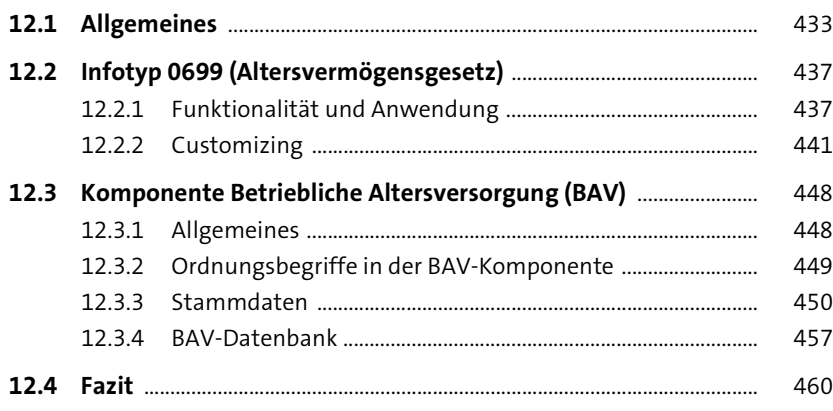

# **13 Pfändungen** 461

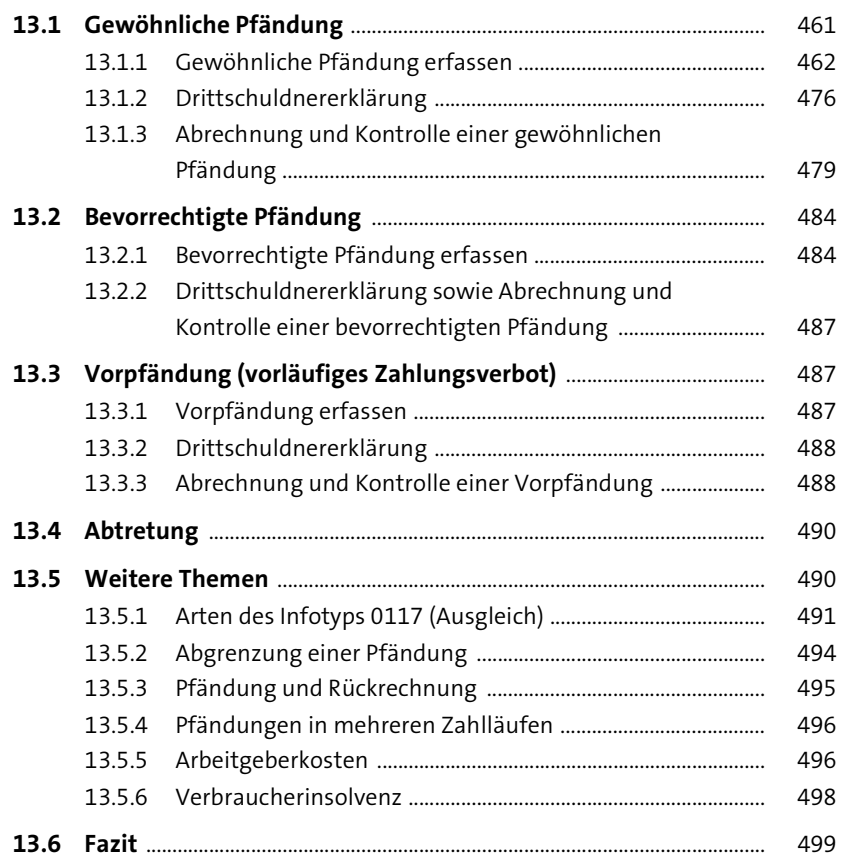

# **14 Altersteilzeit** 501

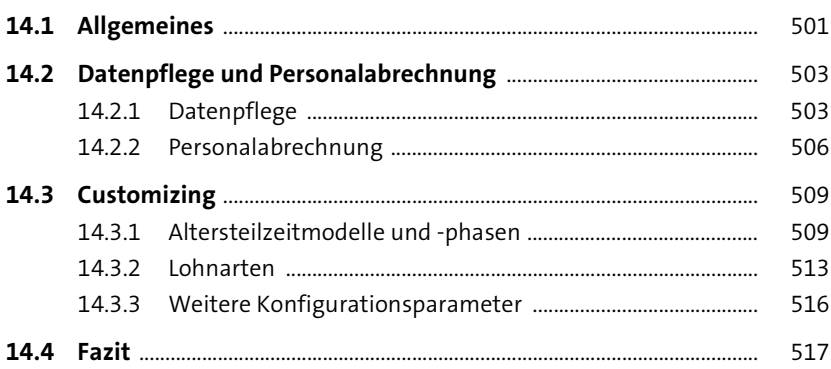

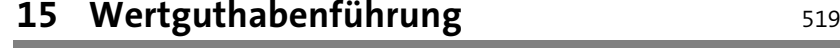

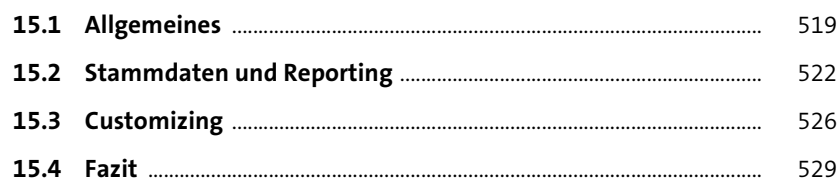

### **16 Zuschuss zum Mutterschaftsgeld und**  Beschäftigungsverbot 531

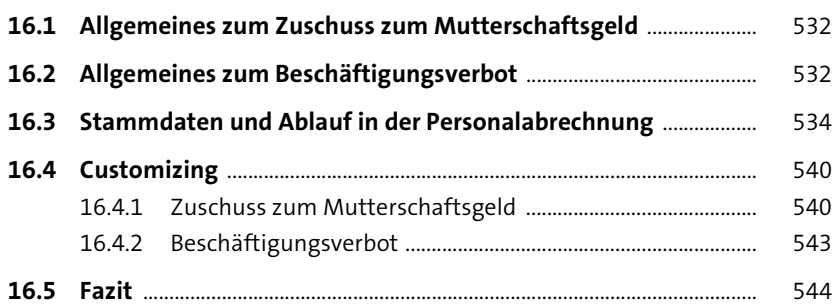

# **17 Zuschuss zum Krankengeld** <sup>545</sup>

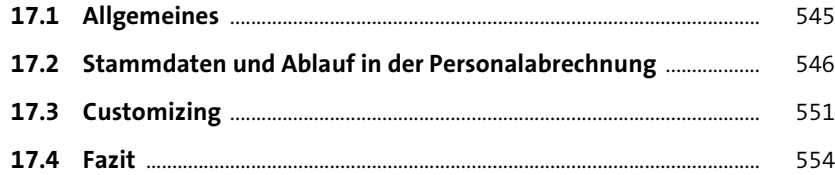

### **18 Besonderheiten des § 23c Sozialgesetzbuch IV (SGB IV)** 555

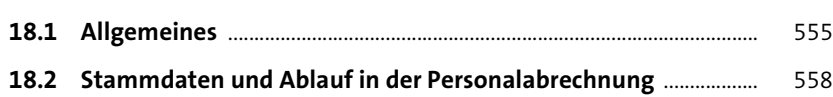

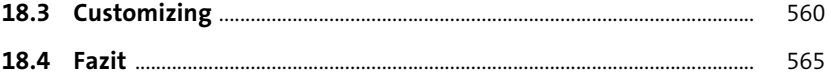

### **19 Kurzarbeitergeld** 567

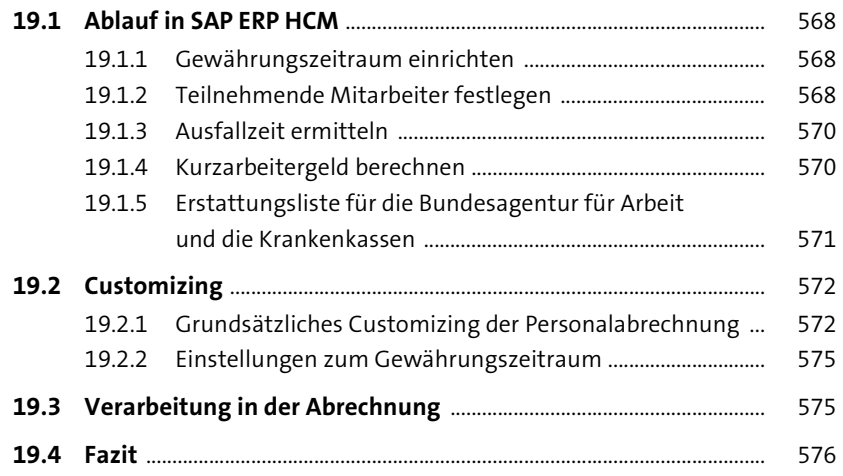

### **20 Darlehen** 577

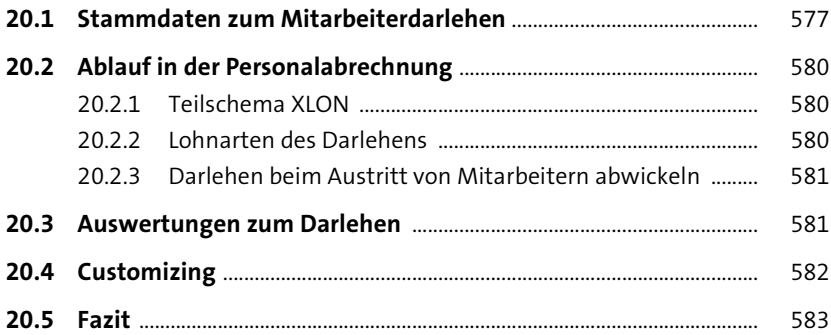

Inhalt

### **TEIL V Customizing-Werkzeuge**

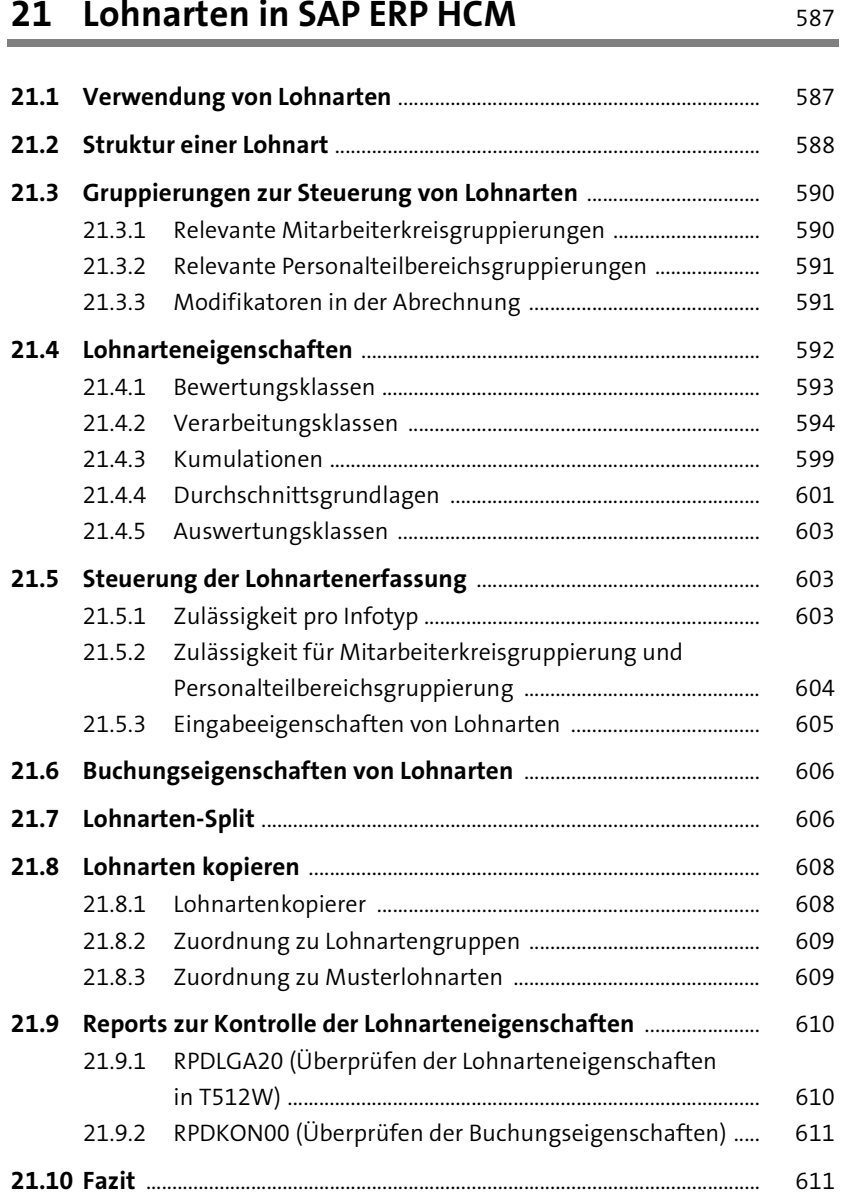

#### Inhalt

# **22 Customizing des Abrechnungsschemas** <sup>613</sup>

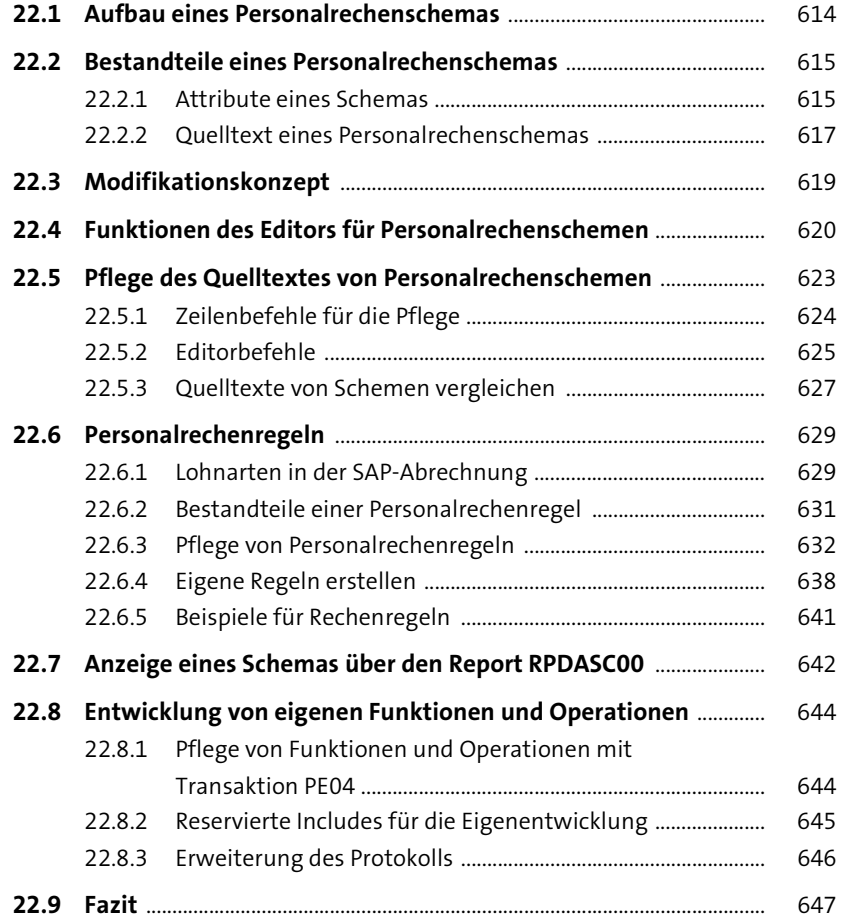

# **23 Sonstiges Customizing** 649

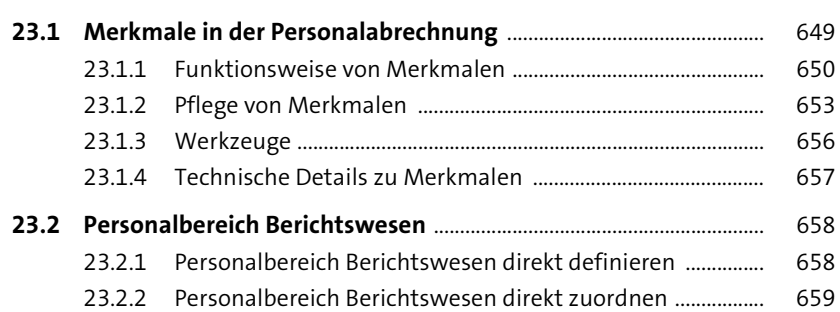

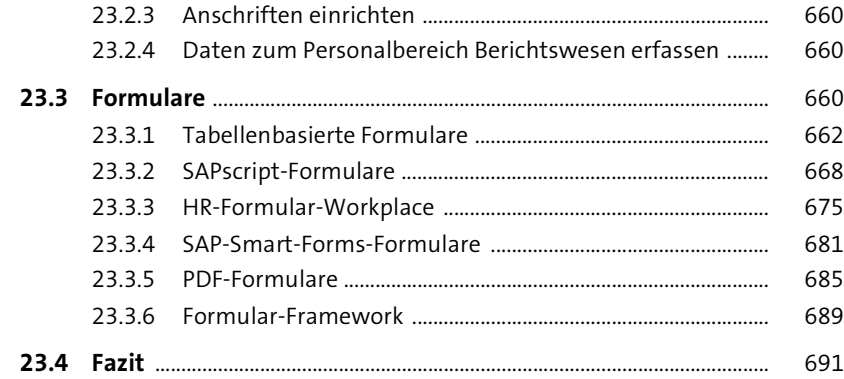

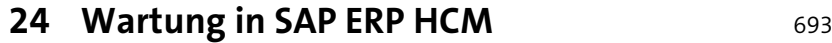

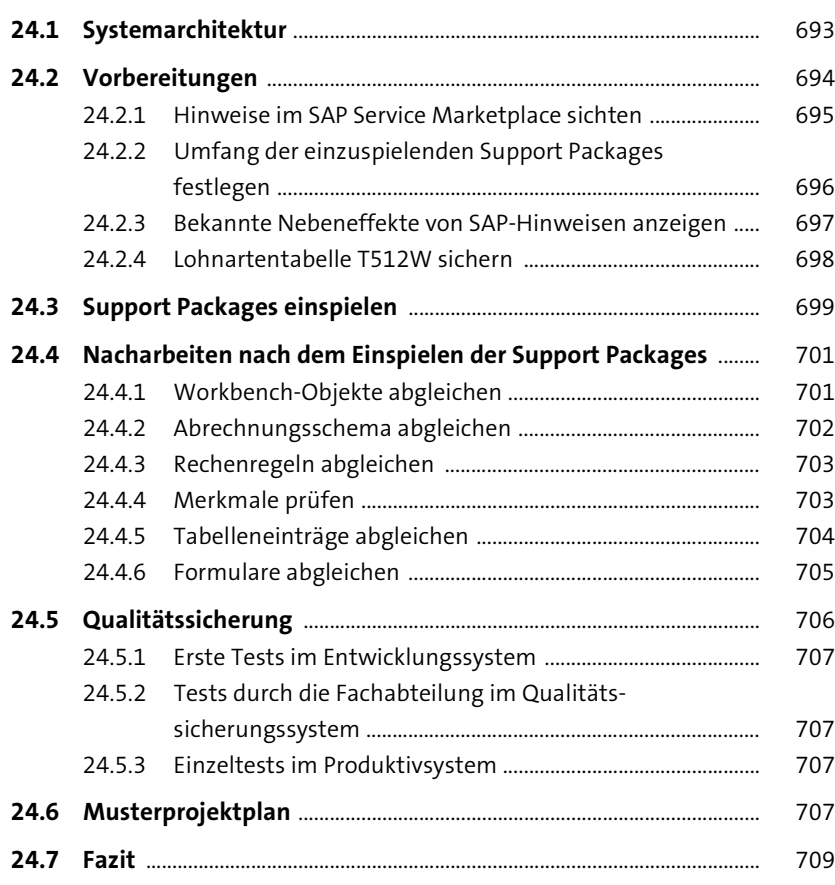

# **25 Rollen und Berechtigungen in der Personalabrechnung** 711

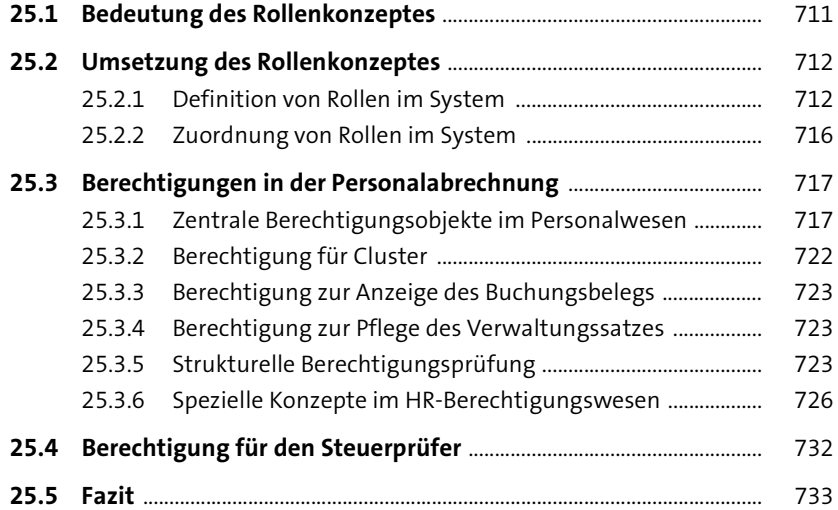

### **26 Ausblick: SAP S/4HANA und SAP SuccessFactors** 735

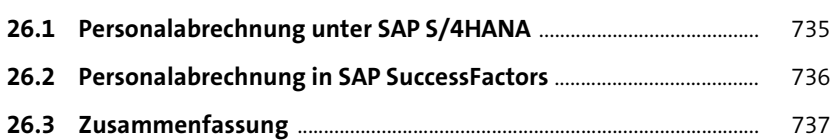

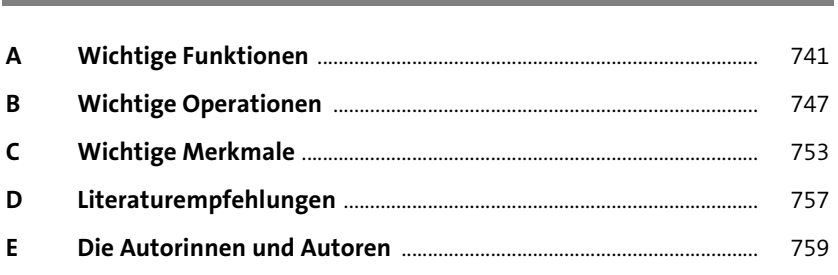

Anhang 739

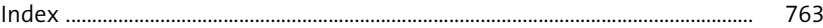